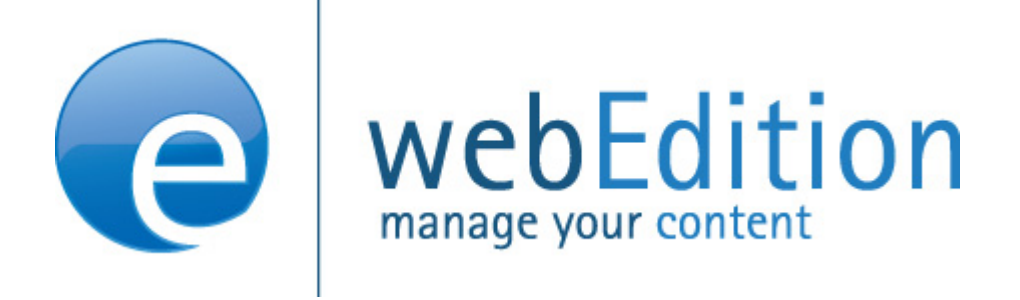

# DB/Objekt Modul

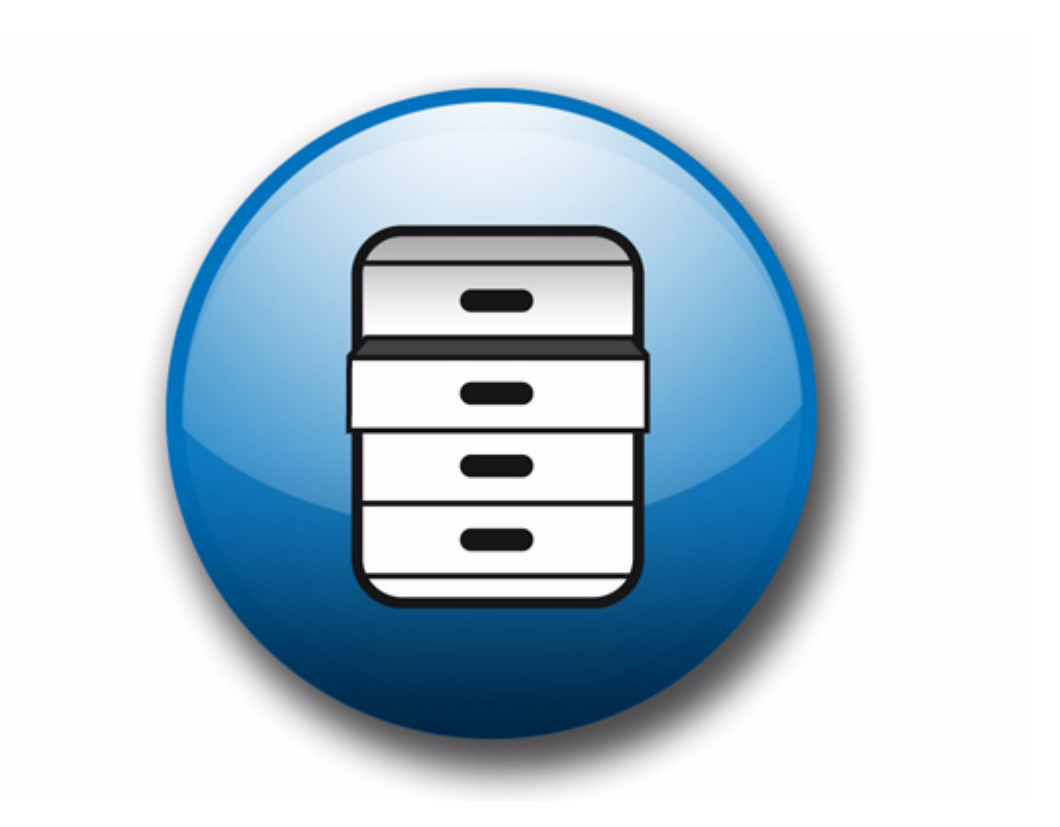

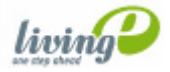

# **Datenbank/Objekt Modul** Benutzerhandbuch

Standard 4.1.1 Oktober 2006

© 2006 living-e AG Alle Rechte vorbehalten.

Printed in Germany

Die living-e AG gibt keine Garantie oder Gewähr hinsichtlich der Richtigkeit und der Genauigkeit der Angaben in diesem Handbuch.Ohne ausdrückliche schriftliche Erlaubnis der living-e AG darf für andere Zwecke als den privaten Gebrauch durch den Käufer dieses Handbuch nicht in irgendeiner Form mit irgendwelchen Mitteln, elektronisch oder mechanisch, mittels Fotokopie, durch Aufzeichnung oder mit Informationsspeicherungs- und Informationswiedergewinnungssystemen reproduziert oder übertragen werden.Der Käufer darf eine Kopie der Software zu Sicherungszwecken erstellen. Eine Kopie der Software kann jederzeit von der living-e AG angefordert bzw. von der Webseite heruntergeladen werden.Weder die living-e AG noch Lieferanten der living-e AG sind für irgendwelche Schäden (uneingeschränkt eingeschlossen sind Schäden aus entgangenem Gewinn, Betriebsunterbrechung, Verlust von geschäftlichen Informationen oder von Daten oder aus anderem finanziellen Verlust) ersatzpflichtig, die auf Grund der Benutzung dieses Produktes oder der Unfähigkeit, dieses Produkt zu verwenden, entstehen, selbst wenn die living-e AG von der Möglichkeit eines solchen Schadens unterrichtet worden ist.Auf jeden Fall ist die Haftung der living-e AG auf den Betrag beschränkt, den Sie für das Produkt tatsächlich bezahlt haben.

Microsoft Windows and Explorer are trademarks of Microsoft Corporation. Macintosh and Apple are trademarks of Apple Computer Inc. UNIX is a trademark of UNIX System Laboratories. All other trademarks are the property of their respective owners.

# **Inhaltsverzeichnis**

#### **[Über dieses Dokument](#page-8-0) 3 [1 DB/Objekt Modul: Einführung](#page-12-0) 7** [Warum das webEdition DB/Objekt Modul?](#page-12-1) 7 [Anwendungsbereiche](#page-13-0) 8 [Installation](#page-13-1) 8 [Was ist ein Objekt?](#page-13-2) 8 [Was ist eine Klasse?](#page-15-0) 10 [Ansichten für Objekte](#page-15-1) 10 [Ansichten für Klassen 14](#page-19-0) [Klasse bzw. Objekt erstellen, öffen und löschen](#page-28-0) 23 [Automatische Benennung von Objekten](#page-28-1) 23 [Feldtypen](#page-30-0) 25 [Klassen- und Objektrechte vergeben](#page-37-0) 32 [Arbeitsbereiche voreinstellen](#page-38-0) 33 [Interaktion mit anderen webEdition Modulen](#page-38-1) 33 **[2 Klassen und Objekte erstellen](#page-40-0) 35** [Klasse erstellen](#page-40-1) 35 [Objekt erstellen](#page-43-0) 38 [Arbeitsbereiche festlegen](#page-45-0) 40 [Tipps und Tricks für typische Anwendungen](#page-51-0) 46 **[3 Objekte darstellen](#page-54-0) 49** [Objektübersicht erstellen](#page-54-1) 49 [Detailansicht von Objekten erstellen \(<we:listview<\)](#page-55-0) 50 [Einzelne Objekte in Dokumenten darstellen \(<we:object>\)](#page-57-0) 52  [we:tags zum DB/Objekt Modul](#page-58-0) 53 **[Index](#page-60-0) 1**

**5**

**6** Inhalt

#### **Abbildungsverzeichnis**

[Objekte dargestellt im Dateibaum 8](#page-13-3) [Objekt "Fussballstadion" der Klasse "adressen" 9](#page-14-0) Objekt "2002 08 24 12" der Klasse "Veranstaltungen" 9 [Liste der angelegten Klassen 10](#page-15-2) [Klasse "Veranstaltungen" 10](#page-15-3) [Ansicht Eigenschaften bei Objekten 11](#page-16-0) [Zugriff einschränken 12](#page-17-0) [Objekt kopieren 12](#page-17-1) [Ansicht Bearbeiten bei Objekten 12](#page-17-2) [Arbeitsbereich bei Objekten 13](#page-18-0) [Ansicht Information bei Objekten 13](#page-18-1) [Ansicht Vorschau bei Objekten 14](#page-19-1) [Informationen über eine Klasse 15](#page-20-0) [Ansicht Felder 17](#page-22-0) [Ansicht Suche 18](#page-23-0) [Ansicht Eigenschaften bei Klassen 20](#page-25-0) [Ansicht Bearbeiten bei Klassen 21](#page-26-0) [Ansicht Arbeitsbereich bei Klassen 22](#page-27-0) [Ansicht Information bei Klassen 23](#page-28-2) [Automatische Namensgebung: unique 23](#page-28-3) [Automatische Namensgebung: Tag 24](#page-29-0) [Automatische Namensgebung: Monat \(01-12\) 24](#page-29-1) [Automatische Namensgebung: Jahr 24](#page-29-2) [Automatische Namensgebung: Stunden 24](#page-29-3) [Automatische Namensgebung: ID 24](#page-29-4) [Automatische Namensgebung: Text 25](#page-30-1) [Select Feldtyp 25](#page-30-2) [Datum Feldtyp 26](#page-31-0) [Textinput Feldtyp 26](#page-31-1) [Textarea Feldtyp 27](#page-32-0) [Textarea Attribute 27](#page-32-1) [Grafik Feldtyp 28](#page-33-0) [Integer Feldtyp 29](#page-34-0) [Float Feldtyp 29](#page-34-1) [Objekt Feldtyp 30](#page-35-0) [Link Feldtyp 30](#page-35-1) [Href Feldtyp 31](#page-36-0) [Binary Feldtyp 31](#page-36-1) [Checkbox Feldtyp 32](#page-37-1) [Felder kombinieren 32](#page-37-2) [Zugriff einschränken 32](#page-37-3) [Klassen- und Objektrechte in der Benutzerverwaltung PRO 32](#page-37-4) [Arbeitsbereich voreinstellen 33](#page-38-2) [Objektklassen erstellen 35](#page-40-2) [Zugriff einschränken: Auswahlliste 36](#page-41-0) [Benutzer mit Nur Lesen Zugriff 36](#page-41-1)

#### **2** Inhalt

[Objektklasse Bearbeiten Feld 37](#page-42-0) [Einer Objektklasse einen Arbeitsbereich zuweisen 38](#page-43-1) [Neues Objekt erstellen 39](#page-44-0) [Zugriff einschränken 39](#page-44-1) [Unterverzeichnis erstellen 40](#page-45-1) [Unterverzeichnis erstellen 41](#page-46-0) [Objekt erstellen 41](#page-46-1) [Arbeitsbereich für das neue Objekt 42](#page-47-0) [Neuen Arbeitsbereich hinzufügen 42](#page-47-1) [Alten Arbeitsbereich löschen 43](#page-48-0) [Übersicht über alle Objekt in der Klasse "Veranstaltungen" 43](#page-48-1) [Eigenschaften für Objekte in einem Arbeitsbereich darstellen 44](#page-49-0) [Eigenschaften für Objekte in einem Arbeitsbereich darstellen \(2\) 44](#page-49-1) [Zusätzliche Arbeitsbereiche 45](#page-50-0) [Objektübersicht 46](#page-51-1) [Relationale Verknüpfung zur Klasse "Adressen" 47](#page-52-0) [Ausgewählte Vorlage 50](#page-55-1) [Arbeitsbereiche und Vorlagen 51](#page-56-0) [Beispiel: hyperlink="true" 52](#page-57-1) [Objekt auswählen 53](#page-58-1) [Dateimanager 53](#page-58-2)

# <span id="page-8-0"></span>**Über dieses Dokument**

#### **Zweck dieser Dokumentation**

Dieses Handbuch behandelt das webEdition Datenbank/Objekt Modul. Es gibt Ihnen eine umfassende Übersicht über die Funktionen und eine Einführung in alle Verfahren, die im Umgang mit dem Modul erforderlich sind.

Das Benutzerhandbuch ist in die folgenden Abschnitte aufgeteilt:

- Was ist das Datenbank/Objekt Modul?
- Wie wird das Modul installiert?
- Wie erstelle ich Objekte und Objektklassen?
- Wie erstelle ich Vorlagen für das Modul?

Weitere Informationen zur Installation von webEdition und einzelnen Modulen entnehmen Sie bitte der "Dokumentations-Referenz".

#### **Zielgruppe**

Dieses Handbuch ist für folgende Personen vorgesehen:

- Administratoren
- Fortgeschrittene Redakteure

#### **Version und Auflage der Dokumentation überprüfen**

Die Version und Auflage dieser Publikation können Sie der Titelseite entnehmen. Sie finden sie ebenfalls in der Fußzeile jeder geraden Seite.

Die ersten beiden Ziffern zeigen die Versionsnummer an. Die Versionsnummer wird bei jeder neuen Release der Software erhöht. Beispiel: die erste Auflage eines Dokumentes hat die Versionsnummer 01.01. Bei der nächsten Release der Software hat die erste Auflage des Dokumentes die Versionsnummer 02.01.

Die zweiten beiden Ziffern indizieren die Nummer der Auflage. Die Nummer der Auflage wird erhöht, sobald das Dokument inerhalb eines Softwarezyklus´ überarbeitet und neu herausgegeben wird. So wäre die zweite Auflage innerhalb eines Zyklus die 01.02.

#### **Dieses Dokument online beziehen**

<span id="page-9-1"></span>Die aktuellste Version dieses Handbuches finden Sie auf der webEdition Homepage unter folgender URL:

http://living-e.com

#### <span id="page-9-2"></span>**Die webEdition Benutzerhandbücher**

Die Dokumentationsabteilung veröffentlicht Dokumentationen zu allen neuen Features, Modulen oder Verbesserungen in webEdition.

Unseren Handbüchern können Sie detaillierte Informationen zu einzelnen Modulen entnehmen, die Sie erworben haben, oder aber sich schon vor dem Erwerb ein genaueres Bild über ein bestimmtes Modul machen. Alle Dokumentationen sind im "portable document format" (.PDF) auf der webEdition Homepage erhältlich.

#### **Dokumentations-Referenz**

<span id="page-9-0"></span>Die komplette webEdition Dokumentation besteht aus folgenden Benutzerhandbüchern:

- *webEdition Benutzerhandbuch*
- *Banner/Statistik Modul*
- *Benutzerverwaltung*
- *DB/Objekt Modul*
- *Editor-PlugIn*
- *Export Modul*
- *Newsletter Modul*
- *Scheduler Modul*
- *Scheduler PRO Modul*
- *Shop Modul*
- *ToDo/Messaging Modul*
- *Benutzerverwaltung*
- *Benutzerverwaltung PRO*
- *Workflow Modul*
- *webEdition Tag-Referenz*
- *webEdition Installationguide*
- *Handbuch zur Demosite we\_demo2*

#### **Was die Warnhinweise bedeuten**

Es gibt zwei Arten von Warnhinweisen in webEdition Dokumentationen: "Achtung" und "Vorsicht".

Ein mit "Achtung" überschriebener Warnhinweis enthält wichtige Informationen, um eine beschriebene Aufgabe korrekt ausführen zu können.

"Vorsicht" weist auf mögliche Schäden an Ihrer Datenbank oder Software hin, falls Sie eine beschriebene Aufgabe ausführen, ohne die entsprechenden Vorsichtsmaßnahmen ergriffen zu haben (Backup etc.).

Beispiele der Warnhinweise:

**ACHTUNG** Informationen benötigt, um Aufgabe auszuführen

Sie müssen...

**VORSICHT** Mögliche Beschädigung der Datenbank

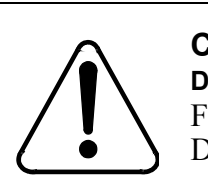

#### **CAUTION**

**Datenbank Warnung** Falls Sie diesen Schritt vollziehen, wird Ihre Datenbank überschrieben.

#### **Wie Eingaben, Reaktionen des Systems und we:tags dargestellt werden**

<span id="page-10-0"></span>Benutzereingaben, Systemantworten und webEdition Tags (kurz: we:tags) werden in diesem Dokument folgenden Konventionen entsprechend dargestellt.

#### **Befehle über das Web Interface**

Befehle, die über einen Webbrowser durchgeführt werden, sind *kursiv* dargestellt. Beispiel:

Klicken Sie auf *speichern*.

Menübasierte Befehle in einem Webbrowser werden ebenfalls *kursiv* dargestellt. Befehle, die sich in Dropdown Menüs oder Untermenüs befinden, sind durch eine Eingabeaufforderung (>) getrennt.Beispiel:

Wählen Sie *Kunden* > *Neu* aus dem Hauptmenü der Kundenverwaltung.

#### **webEdition Tags und Code in Vorlagen (template code)**

<span id="page-10-1"></span>In webEdition Vorlagen (Templates) werden spezielle Befehle, sogenannte we:tags verwendet. Es gibt we:Tags, die ein Endtag (z.B: <we:block></ we:block>) benötigen, die meißten benötigen aber kein Endtag (z.B. <we:css />).Diese we:tags werden in der Schrift courier und in spitzen Klammern dargestellt:

ohne Endtag: <we:tag />

mit Endtag: <we:tag> ... </ we:tag>

Entnehmen Sie die genaue Syntax der einzelnen Tags bitte der *webEdition Tag Referenz*.

Codebeispiele, die in webEdition Vorlagen zur Anwendung kommen, werden ebenfalls in der Schriftart courier dargestellt:

```
<we:sessionStart/>
<we:ifRegisteredUser>
Hallo: <we:sessionField nachname="user name" 
type="print"/><br> 
Logged in
</we:ifRegisteredUser>
```
#### **Attribute und Variablen**

Attribute und Variablen werden in *courier italic* dargestellt. Beispiel:

```
<we:hidden name="attribute1">
```
#### **Kundenservice**

Für weitere Informationen zu webEdition besuchen Sie bitte unsere Webseite oder wenden sich an unseren Kundendienst:

- Webseite:http://www.living-e.com/
- Email:
	- Technischer Support: technik@living-e.com
	- Vertrieb: sales@living-e.com
	- Information/Hilfe: info@living-e.com

# <span id="page-12-0"></span>**1 DB/Objekt Modul: Einführung**

Dieses Kapitel führt Sie in das webEditon *DB/Objekt Modul* ein. Das Modul wendet sich an fortgeschrittene webEdition Benutzer mit Kenntnissen über Webseitenarchitektur und -design. Außerdem sind Grundkenntnisse in der Erstellung von webEdition Vorlagen und der Nutzung der we:tags Voraussetzung.

Diese Themen werden behandelt:

- [Abschnitt 1.1 "Warum das webEdition DB/Objekt Modul?" auf Seite 7](#page-12-2)
- [Abschnitt 1.2 "Anwendungsbereiche" auf Seite 8](#page-13-5)
- [Abschnitt 1.3 "Installation" auf Seite 8](#page-13-4)
- [Abschnitt 1.4 "Was ist ein Objekt?" auf Seite 8](#page-13-6)
- [Abschnitt 1.5 "Was ist eine Klasse?" auf Seite 10](#page-15-5)
- [Abschnitt 1.6 "Ansichten für Objekte" auf Seite 10](#page-15-4)
- [Abschnitt 1.7 "Ansichten für Klassen" auf Seite 14](#page-19-2)
- [Abschnitt 1.8 "Klasse bzw. Objekt erstellen, öffen und löschen" auf Seite 23](#page-28-5)
- [Abschnitt 1.9 "Automatische Benennung von Objekten" auf Seite 23](#page-28-4)
- [Abschnitt 1.10 "Feldtypen" auf Seite 25](#page-30-3)
- [Abschnitt 1.11 "Klassen- und Objektrechte vergeben" auf Seite 32](#page-37-5)
- [Abschnitt 1.12 "Arbeitsbereiche voreinstellen" auf Seite 33](#page-38-3)
- [Abschnitt 1.13 "Interaktion mit anderen webEdition Modulen" auf Seite 33](#page-38-4)

#### <span id="page-12-2"></span><span id="page-12-1"></span>**1.1 Warum das webEdition DB/Objekt Modul?**

Ohne das *DB/Objekt Modu*l müssen alle Informationen an Dokumente gebunden werden. Zum Beispiel muss für die Angabe einer Adresse auf zwei verschiedenen Seiten die Adresse auch zweimal eingeben werden. Diese Redundanz erschwert die Datenpflege.

Mit dem *DB/Objekt Modul* haben Sie die Möglichkeit, Informationen objektorientiert darzustellen. Dabei werden die Daten frei von Layoutinformationen in Objektklassen gespeichert. Die Daten können dadurch schnell und einfach in unterschiedlicher Darstellungstiefe und Layout dargestellt werden. Das *DB/Objekt Modul* ist dann sinnvoll, wenn viele Datenobjekte gleicher Datenstruktur existieren, wie es z. B. bei Adressen oder Veranstaltungen der Fall ist.

#### <span id="page-13-5"></span><span id="page-13-0"></span>**1.2 Anwendungsbereiche**

Das *DB/Objekt Modul* erleichtert Ihnen das Verwalten Ihres Web-Contents. Bei folgender Art von Daten bietet es sich typischerweise an, sie als Objekte in einer Datenbank zu verwalten:

- Adressen
- Kontakte
- Veranstaltungen
- Bilder
- Publikationen
- News
- Portalmanager

#### <span id="page-13-4"></span><span id="page-13-1"></span>**1.3 Installation**

Die Installation aller Module ist in der *webEdition Installationguide* beschrieben. Eine .pdf Version dieses Handbuches ist unter der folgenden URL erhältlich: http://www.living-e.com

#### <span id="page-13-6"></span><span id="page-13-2"></span>**1.4 Was ist ein Objekt?**

Ein Objekt zeichnet sich dadurch aus, dass es eine feste Struktur besitzt. Die Struktur wird in einer Objektklasse durch Felder bestimmt. Mögliche Felder der Objektklasse "Adressen" wären "Name", "Straße" und "Wohnort". Jedes Objekt einer Objektklasse kann eigene Werte für die Felder seiner Klasse haben. Objekte verfügen über keine Layoutinformationen. Um Objekte dazustellen, werden sie in Vorlagen und/oder Dokumenten ausgewählt.

<span id="page-13-7"></span>Betrachten Sie nun die Objekte der *we\_demo*. Klicken Sie dazu auf den vertikalen Karteireiter *Objekte*, der sich unter den Karteireitern *Dokumente* und *Vorlagen* befindet. Es erscheint eine Baumstruktur aus Verzeichnissen mit Objekten. Objekte erkennen Sie an dem Icon mit dem kleinen Buchstaben "o". Öffnen Sie ggf. die Verzeichnisse durch einen Klick auf die Plus-Buttons, um die Objekte in den Verzeichnissen sehen zu können.

#### <span id="page-13-3"></span>**Abb. 1 Objekte dargestellt im Dateibaum**

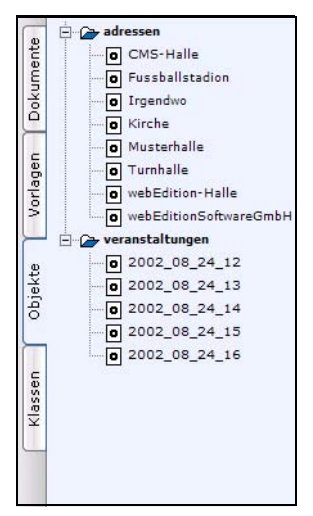

Klicken Sie nun auf eines der Objekte im Dateibaum und wechseln Sie in die Ansicht *Bearbeiten*.

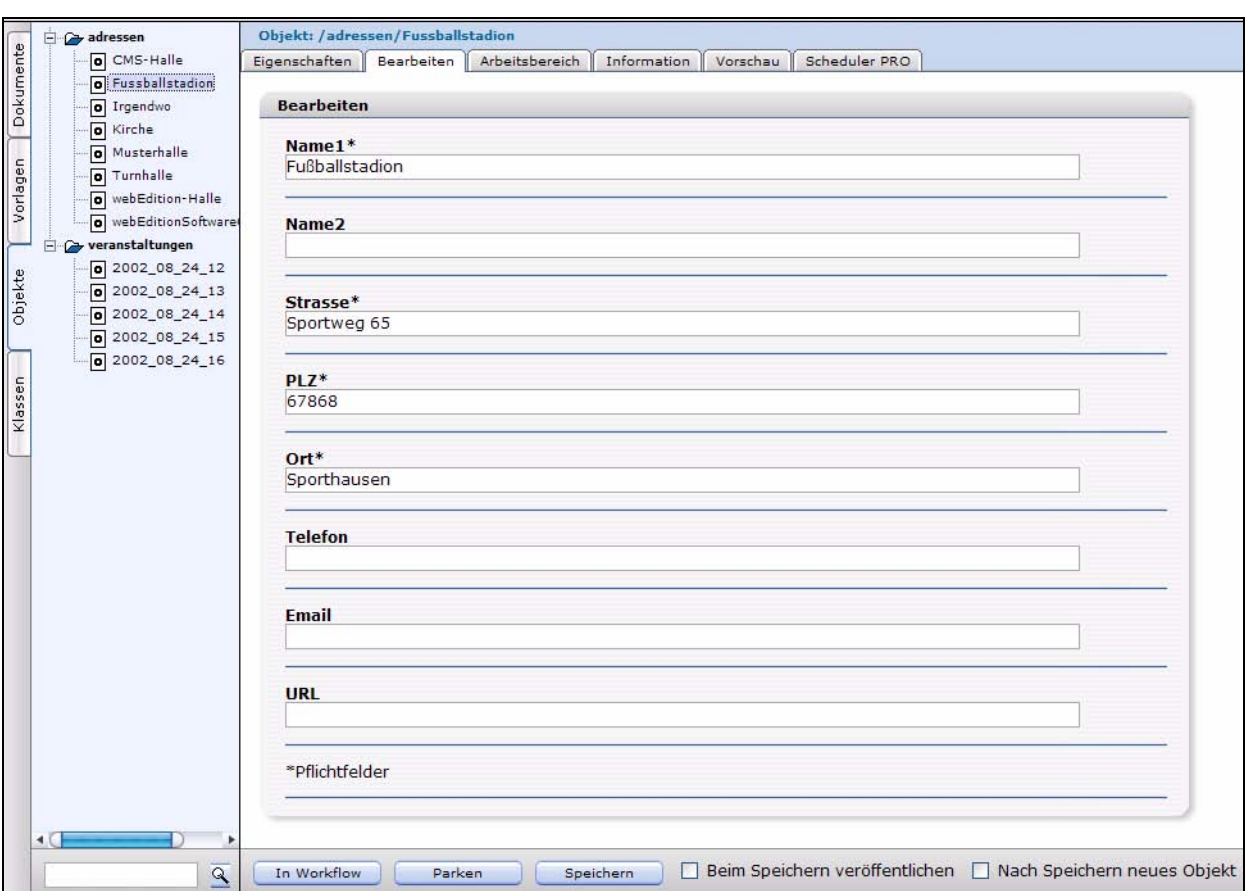

<span id="page-14-0"></span>Abb. 2 Objekt "Fussballstadion" der Klasse "adressen"

Sie sehen in diesem Beispiel das Objekt "Fussballstadion" der Klasse (Verzeichnis!) "adressen". Das Objekt hat u. a. die Felder "Name1", "Name2", "Strasse" und "PLZ".

Im Abb. 3 sehen Sie das Objekt "2002\_08\_24\_12" der Klasse "veranstaltungen". Die Struktur dieses Objektes wird u. a. durch die Felder "Veranstaltungsname" und "Veranstaltungsbeschreibung" bestimmt.

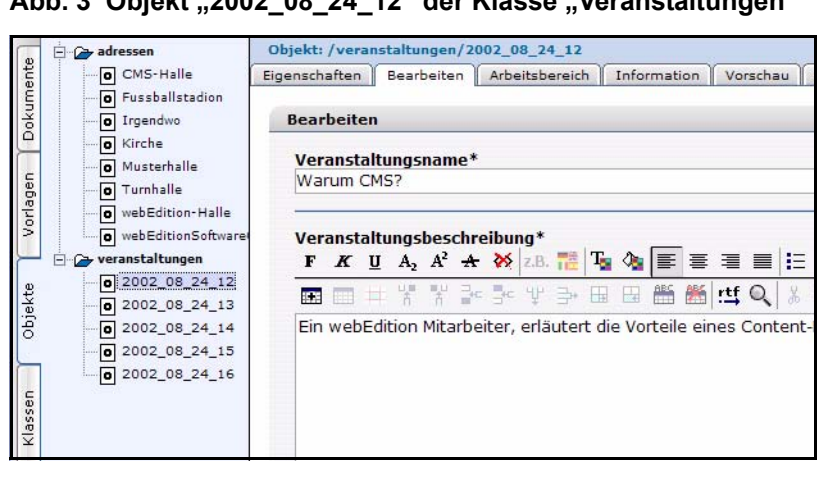

<span id="page-14-1"></span>**Abb. 3 Objekt "2002\_08\_24\_12" der Klasse "Veranstaltungen"** 

#### <span id="page-15-5"></span><span id="page-15-0"></span>**1.5 Was ist eine Klasse?**

Eine Klasse definiert die Struktur eines Objektes, indem sie festlegt, welche Felder für ein bestimmtes Objekt zur Verfügung stehen. Die Felder der Klasse "veranstaltungen" in Abb. 5 sind (u. a.), Veranstaltungsname" und "Veranstaltungsbeschreibung". Außerdem bestimmt sie Feldtyp, Voreinstellung und die Benutzer, die Zugriff auf die Objekte haben (siehe Abb. 5).

Betrachten Sie nun die angelegten Klassen der *we\_demo*. Klicken Sie dazu auf den vertikalen Karteireiter *Klassen*. Links erscheinen alle angelegten Klassen im Dateibaum.

#### <span id="page-15-2"></span>**Abb. 4 Liste der angelegten Klassen**

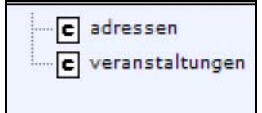

Klassen sind am kleinen "c" Icon erkennbar. Wählen Sie eine der Klassen aus und wechseln Sie in die Ansicht *Bearbeiten*.

#### <span id="page-15-3"></span>Abb. 5 Klasse "Veranstaltungen"

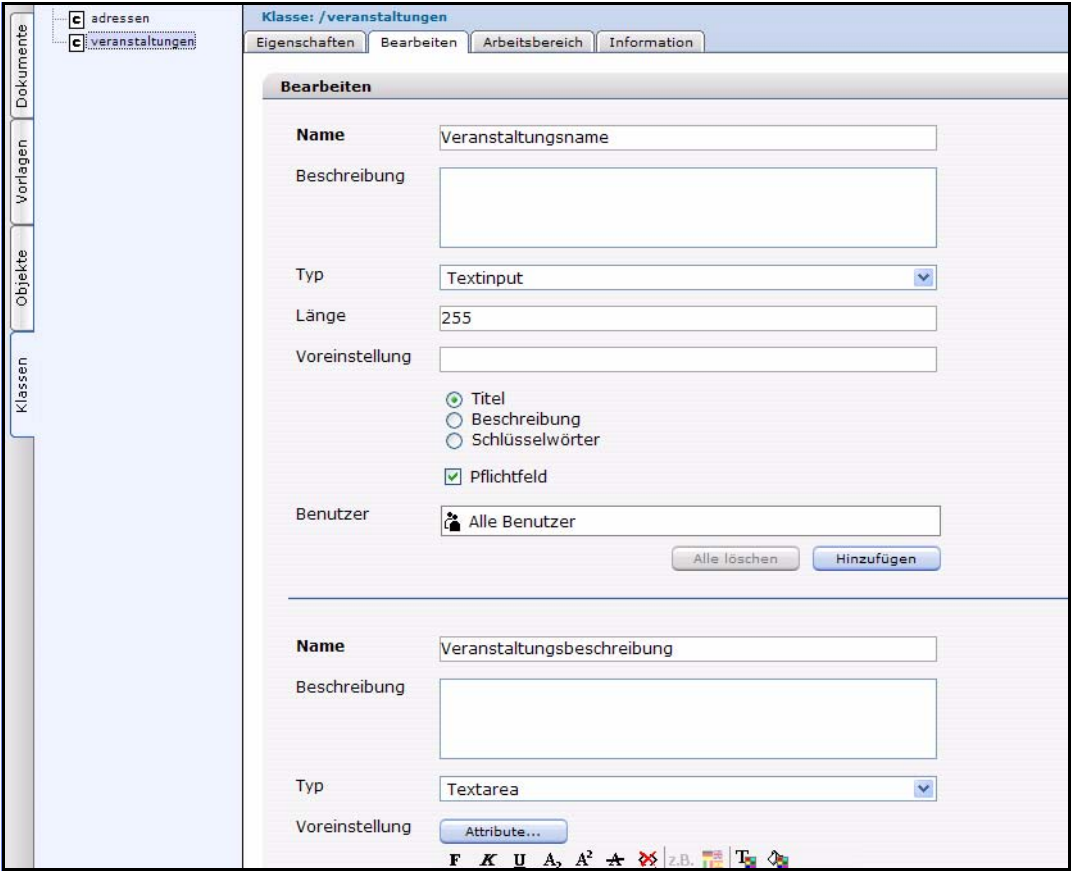

#### <span id="page-15-4"></span><span id="page-15-1"></span>**1.6 Ansichten für Objekte**

Durch Klick auf den *Objekte* Karteireiter können Sie - je nach ausgewählter Ansicht - Eigenschaften der Objekte betrachten oder Objekte bearbeiten. In die verschiedenen

Ansichten können Sie durch Klick auf die horizontalen Karteireiter *Eigenschaften*, *Bearbeiten*, *Arbeitsbereich*, *Information* und *Vorschau* navigieren.

#### <span id="page-16-1"></span>**1.6.1 Ansicht** *Eigenschaften*

Die Ansicht *Eigenschaften* hat die folgenden Bereiche:

#### <span id="page-16-0"></span>**Abb. 6 Ansicht** *Eigenschaften* **bei Objekten**

![](_page_16_Picture_106.jpeg)

- *Pfad*. In diesem Bereich werden Name und Verzeichnis des Objektes angegeben. Aktivieren Sie die Checkbox *Ist durchsuchbar?*, um das Objekt bei einer Websitesuche auch dursuchen zu lassen.
- *Klasse*. Klasse des Objekts.
- *Kategorien*. Ermöglicht das Erstellen von Unterstrukturen, um Objekte zu verwalten.
- *Besitzer*. Benutzername des Hauptbesitzers des Objektes. Nur verfügbar, wenn die Benutzerverwaltung (PRO) installiert ist. Wird ein neues Objekt erstellt, ist der aktuelle Benutzer auch der Hauptbesitzer.
- Die *Zugriff einschränken* Checkbox: Wenn Sie den Zugriff auf das Objekt einschränken wollen, aktivieren Sie diese Funktion und wählen Sie die Benutzer aus, denen Sie den Zugriff gestatten (siehe Abb. 7).

#### <span id="page-17-0"></span>**Abb. 7 Zugriff einschränken**

□ Zugriff einschränken

• *Objekt kopieren*: Mit dieser Funktion können Sie neue Objekte schnell und einfach erstellen. Da Objekte Ihre Klassencharakteristika teilen, können Sie ein bestehendes Objekt kopieren, bearbeiten und dann unter neuem Namen *speichern* (siehe Abb. 8).

#### <span id="page-17-1"></span>**Abb. 8 Objekt kopieren**

![](_page_17_Picture_85.jpeg)

#### **1.6.2 Ansicht** *Bearbeiten*

 Die Ansicht *Bearbeiten* ermöglicht Ihnen die Eingabe von Daten in die Felder, die Sie in der entsprechenden Objektklasse definiert haben (siehe Abb. 9).

![](_page_17_Picture_86.jpeg)

<span id="page-17-2"></span>**Abb. 9 Ansicht** *Bearbeiten* **bei Objekten**

#### **1.6.3 Ansicht** *Arbeitsbereich*

Ein Arbeitsbereich ist ein Verzeichnis, zu welchem Zugriffsrechte vergeben werden können. Er enthält Dokumente und Vorlagen.

Es gibt zwei Bereiche in der Ansicht *Arbeitsbereich*:

• *Arbeitsbereiche*. Es wird jeweils nur der erste in der Klasse definierte Arbeitsbereich angezeigt.

Alle anderen (in der Objektklasse definierten) Arbeitsbereiche können speziell für dieses Objekt über das Drop-Down-Menü *Arbeitsbereich hinzufügen* zusätzlich ausgewählt werden. (siehe Abb. 10).

#### <span id="page-18-0"></span>**Abb. 10** *Arbeitsbereich* **bei Objekten**

![](_page_18_Picture_95.jpeg)

• *Zusätzlicher Arbeitsbereich*. Sie können hier einem Objekt einen zusätzlich Arbeitsbereich zuweisen.

#### **1.6.4** *Ansicht Information*

<span id="page-18-2"></span> In der Ansicht *Information* werden Informationen über den Dateityp, den Ersteller, die letzte Änderung und die letzte Veröffentlichung gegeben.(siehe Abb. 11).

<span id="page-18-1"></span>![](_page_18_Picture_96.jpeg)

![](_page_18_Picture_97.jpeg)

#### **1.6.5 Ansicht** *Vorschau*

Diese Ansicht (siehe Abb. 12) zeigt eine Vorschau auf das Objekt.

![](_page_19_Figure_1.jpeg)

<span id="page-19-1"></span>![](_page_19_Picture_77.jpeg)

*Hinweis:* Wenn ein Arbeitsbereich definiert ist, wird das Objekt in der Ansicht der Webseite angezeigt

#### **1.6.6** *Scheduler PRO* **Ansicht**

Diese Ansicht ist nur mit installiertem Scheduler PRO Modul vorhanden. Mehr Informationen finden Sie im *Scheduler PRO Modul Benutzerhandbuch*.

#### <span id="page-19-2"></span><span id="page-19-0"></span>**1.7 Ansichten für Klassen**

#### **1.7.1 Ansicht** *Arbeitsbereich***,** *Felder* **und** *Suche* **einer Klasse**

<span id="page-19-3"></span>Wenn Sie auf ein Verzeichnis im Explorer Menü in der Ansicht *Objekte* klicken, werden Information über die Objektklasse angezeigt. Die Karteireiter *Arbeitsbereich* und *Felder* stehen zur Auswahl, wie in folgender Abbildung zu sehen ist:

| <b>Datei</b><br><b>Optionen</b><br><b>Module</b><br><b>El Co</b> adressent<br>O CMS-Halle                | <b>Hilfe</b><br>Verzeichnis: /adressen<br>Arbeitsbereich                           |                 | 企で<br>$\leftarrow$<br>Felder |                          |                                |                        | web <sup>o</sup> dition                       |  |  |  |  |
|----------------------------------------------------------------------------------------------------|------------------------------------------------------------------------------------|-----------------|------------------------------|--------------------------|--------------------------------|------------------------|-----------------------------------------------|--|--|--|--|
| <b>o</b> Fussballstadion<br>o Irgendwo                                                                   | <b>Arbeitsbereich</b>                                                              |                 |                              |                          |                                |                        |                                               |  |  |  |  |
| <b>o</b> Kirche<br>O Musterhalle<br>o Turnhalle                                                          | Suche                                                                              |                 | $\blacksquare$               |                          |                                |                        |                                               |  |  |  |  |
| o webEdition-Halle<br>o webEditionSoftware<br><b>E</b> veranstaltungen                                   | Hinzufügen<br>OK                                                                   |                 |                              |                          |                                |                        |                                               |  |  |  |  |
| $\boxed{0}$ 2002_08_24_12                                                                                | Verzeichnis<br>Auswählen                                                           |                 |                              |                          |                                |                        |                                               |  |  |  |  |
| $0$ 2002_08_24_13<br>$\boxed{0}$ 2002_08_24_14<br>$\boxed{0}$ 2002_08_24_15<br>$\boxed{0}$ 2002_08_24_16 | Zeige nur sichtbare Objekte<br>10<br>$\checkmark$<br>Ansicht                       |                 |                              |                          |                                |                        |                                               |  |  |  |  |
|                                                                                                    |                                                                                    |                 | $1 - 8$ von $8$<br>Weiter    | $1 -$                    |                                |                        |                                               |  |  |  |  |
|                                                                                                    |                                                                                    |                 | Zeige Objekt A               | Arbeitsbereiche          | Zusätzlicher<br>Arbeitsbereich | Veröffentlicht         | Geändert                                      |  |  |  |  |
|                                                                                                    | П                                                                                  | $\circ$         | webEditionSoftwareGmbH       | ×                        | ä,                             | 06.04.2003 - 15:45 Uhr | 06.04.2003 - 15:45 Uhr                        |  |  |  |  |
|                                                                                                    | $\Box$                                                                             | O               | CMS-Halle                    | u)                       | ä,                             | 28.04.2006 - 09:02 Uhr | 28.04.2006 - 09:02 Uhr                        |  |  |  |  |
|                                                                                                    | $\mathbb{R}^n$                                                                     | O               | Musterhalle                  | $\overline{a}$           | ۰                              | 24.08.2002 - 16:45 Uhr | 24.08.2002 - 16:45 Uhr                        |  |  |  |  |
|                                                                                                    | $\Box$                                                                             | O               | webEdition-Halle             | $\overline{\phantom{a}}$ | ٠                              | 24.08.2002 - 16:46 Uhr | 24.08.2002 - 16:46 Uhr                        |  |  |  |  |
|                                                                                                    | $\blacksquare$                                                                     | О               | Irgendwo                     | $\overline{\phantom{a}}$ | ù,                             | 23.08.2002 - 19:39 Uhr | 23.08.2002 - 19:39 Uhr                        |  |  |  |  |
|                                                                                                    | $\Box$                                                                             | O               | Turnhalle                    | $\overline{a}$           | ä,                             | 24.08.2002 - 16:46 Uhr | 24.08.2002 - 16:46 Uhr                        |  |  |  |  |
|                                                                                                    | $\Box$                                                                             | O               | Kirche                       | i.                       | ä,                             | 23.08.2002 - 19:46 Uhr | 23.08.2002 - 19:46 Uhr                        |  |  |  |  |
|                                                                                                    | $\overline{\mathbb{R}^n}$                                                          | $\circ$         | Fussballstadion              | ÷                        | ٠                              |                        | 24.08.2002 - 16:45 Uhr 24.08.2002 - 16:45 Uhr |  |  |  |  |
|                                                                                                    |                                                                                    | Alles auswählen |                              | Zurück                   | $1 - 8$ von $8$<br>Weiter      | $1 -$                  |                                               |  |  |  |  |
|                                                                                                    | Ausgewählte Objekte löschen.<br>安                                                  |                 |                              |                          |                                |                        |                                               |  |  |  |  |
|                                                                                                    | Ausgewählte Objekte veröffentlichen.<br>÷<br>$\ast$<br>Ausgewählte Objekte parken. |                 |                              |                          |                                |                        |                                               |  |  |  |  |
|                                                                                                    |                                                                                    |                 |                              |                          |                                |                        |                                               |  |  |  |  |
|                                                                                                    |                                                                                    |                 |                              |                          |                                |                        |                                               |  |  |  |  |

<span id="page-20-0"></span>**Abb. 13 Informationen über eine Klasse**

#### **1.7.1.1 Ansicht** *Arbeitsbereich*

*Arbeitsbereich* zeigt alle in einer Klasse vorhandenen Objekte zusammen mit den zugewiesenen (zusätzlichen) Arbeitsbereichen an.

In der oberen Hälfte sehen Sie:

- *Verzeichnis*. Wählen Sie das Verzeichnis aus, dessen Arbeitsbereich Sie sehen möchten.
- *Ansicht*. Wählen Sie die Anzahl der dargestellten Objekte aus.
- *Zeige nur sichtbare Objekte*. Hier klicken, um nur die Objekte darzustellen, die sich im Arbeitsbereich befinden, welcher im Verzeichnis ausgewählt ist.

Die Tabellenübersicht hat folgende Funktionen und Informationen:

- *Verzeichnis (Checkbox)*. Wählen Sie die verschiedenen Arbeitsbereiche aus. Mithilfe der Checkboxen legen Sie fest, welche Objekte in einem Arbeitsbereich angezeigt werden.
- *Zeige*. Anhand der Kreise in der zweiten Spalte der Auflistung kann man je nach gewähltem Arbeitsbereich erkennen, welche Objekte dort darstellbar sind und welche nicht.
	- Kreis = grau: nicht darstellbar
	- Kreis = blau:darstellbar
- *Objekt*. Listet die Objekte der ausgewählten Klasse auf. Klicken Sie auf *Objekt* in der Überschrift, um die Liste alphabetisch zu sortieren.
- *Arbeitsbereiche*. Der dem Objekt zugeordnete Arbeitsbereich.
- *Zusätzliche Arbeitsbereiche*. Der dem Objekt zugeordnete zusätzliche Arbeitsbereich.
- *Veröffentlicht*. Zeigt den Status des Objektes (veröffentlicht, geparkt oder gespeichert) sowie Datum und Zeit der Operation an. Klickt man auf *Veröffentlicht*, wird chronologisch nach dem Veröffentlichungstermin sortiert. Ist ein Objekt noch nicht veröffentlicht oder geparkt, wird unter *Veröffentlicht* nichts eingetragen.
- *Geändert*. Zeigt das Datum der letzten Bearbeitung des Objektes an.

Unter der Tabelle befinden sich:

- *Alles auswählen*. Wählt alle Einträge der Tabelle aus.
- *Gewählte Objekte löschen*. Löscht die ausgewählten Objekte.
- *Suchen*. Geben Sie den Begriff in das Eingabefeld, welchen Sie suchen, oder benutzen Sie die Auswahlbox, um nach Feldtypen zu filtern.

#### **1.7.1.2 Ansicht** *Felder*

Die Ansicht *Felder* entspricht im wesentlichen der Ansicht *Arbeitsbereich*, allerdings werden alle Felder des Objektes statt der Arbeitsbereiche anzeigt (siehe Abb. 14 ). Benutzen Sie den Scrollbalken unten auf der Seite, um alle Felder sehen zu können. Klicken Sie auf einen der Feldnamen, um die Einträge alphabetisch zu sortieren.

![](_page_22_Picture_32.jpeg)

#### <span id="page-22-0"></span>**Abb. 14 Ansicht** *Felder*

#### **1.7.1.3 Ansicht** *Suche*

In dieser Ansicht können Sie die einzelnen Felder anhand bestimmter Bedingungen durchsuchen. (siehe Abb. 15).

<span id="page-23-0"></span>**Abb. 15 Ansicht** *Suche*

![](_page_23_Picture_48.jpeg)

- *Suche*. Geben Sie in das Feld *Suche* den Suchbegriff ein. In dem Dropdownmenü, das rechts des Feldes liegt, können Sie die Bedingung, mit der Sie den Suchbegriff verknüpfen möchten, auswählen.
- <span id="page-23-1"></span>• In der Liste gibt es folgende logische Operatoren:
	- *CONTAIN*. Der Suchbegriff stimmt mit einer beliebigen Zeichenkombination innerhalb des gefundenen Begriffes überein.

Beispiel: Suchbegriff "s\_h" - gefunden wird "news\_heute und alle anderen Begriffe mit dieser Zeichenkombination.

- *IS*. 100%. Die gefundenen Begriffe stimmen vollständig mit dem Suchbegriff überein, keine Abweichung erlaubt. Beispiel: Suchbegriff: "news\_heute" – gefunden wird:"news\_heute"
- *START*. Der Suchbegriff stimmt mit dem Anfang des gesuchten Begriffes überein. Beispiel: Suchbegriff: "news" – gefunden wird "news\_heute" und alle anderen Begriffe, die mit "news" beginnen.
- *END*. Der Suchbegriff stimmt mit dem Ende des gesuchten Begriffes überein. Beispiel: Suchbegriff: "heute" – gefunden wird "news\_heute" und alle anderen Begriffe, die mit "heute" enden.
- Für Zahlen:
	- $<$  ist kleiner als
	- $-$  > ist größer als
	- $\leq$  ist kleiner gleich
	- $\geq$  ist größer gleich
- Auswahlliste. In diesem Dropdownmenü können Sie das Feld aussuchen, in dem gesucht werden soll.
- *Löschen*. Um eine neue Suche durchzuführen, klicken Sie auf *Löschen*, dann wird die Suchfunktion zurückgesetzt.
- *Hinzufügen*. Wollen Sie gleichzeitig in mehreren Feldern suchen, klicken Sie den Button *Hinzufügen*, dann können Sie einen weiteren Suchbegriff eingeben.

#### **1.7.2 Sonstige Ansichten von** *Klassen*

Klicken Sie im Explorer auf ein "Klasse" Icon, um die Klasse zu bearbeiten. Hier gibt es vier Ansichten:

#### **1.7.2.1 Ansicht** *Eigenschaften*

Hier gibt es zwei Bereiche: *Pfad* and Voreinstellung (siehe Abb. 16).

<span id="page-25-0"></span>![](_page_25_Picture_123.jpeg)

**Abb. 16 Ansicht** *Eigenschaften* **bei Klassen**

- *Pfad*. Zeigt den Klassennamen.
- *Voreinstellung*. Hier gibt es die folgenden Felder:
	- *Automatischer Name.* Wählen Sie einen Eintrag aus dem Dropdownmenü. Die einzelnen Typen werden in [Abschnitt 1.9 "Automatische Benennung von](#page-28-4)  [Objekten" auf Seite 23](#page-28-4) näher erklärt.
	- *Kategorien*. siehe Item •, "Kategorien. Ermöglicht das Erstellen von Unterstrukturen, um Objekte zu verwalten.,".
	- *Zugriff einschränken*. siehe Item •.
- *Zeichenkodierung*. Hier können Sie eine voreingestellte Zeichenkodierung für die Darstellung der Objekte definieren.
- *CSS*. Definieren Sie ein Standard Stylesheet, das zur Darstellung der auf dieser Klasse basierenden Objekte verwendet wird.
- *Klasse kopieren*. Klicken Sie auf *Auswählen* um eine bestehende Klasse zu wählen, auf der die neue Klasse basiert. Dies ist bei ähnlich aufgebauten Klassen sinnvoll.

Die Buttons *Neues Objekt* und *Speichern* sind in allen Ansichten vorhanden. Mit Klick auf *Neues Objekt* erstellen Sie sofort ein Objekt auf Basis der ausgewählten Klasse. *Speichern* speichert die Änderungen an der Klasse - falls die Checkbox *Nach Speichern neues Objekt* aktiv ist, wird nach dem Speichern ein neues Objekt auf Basis der Klasse erstellt.

#### **1.7.2.2 Ansicht** *Bearbeiten*

Die Struktur der Objektklasse wird in der Ansicht *Bearbeiten* (siehe Abb. 17) festgelegt. Die Ansicht besteht aus Datenfeldern, die keine Layout-Informationen enthalten.

![](_page_26_Picture_84.jpeg)

#### <span id="page-26-0"></span>**Abb. 17 Ansicht** *Bearbeiten* **bei Klassen**

Klicken Sie den Plus-Button, um das erste Feld einer neuen Objektklasse zu erstellen.

- *Name*. Geben Sie den Namen des Feldes ein. Erlaubte Zeichen sind alle Buchstaben a bis z und A bis Z, Zahlen, Unterstrich (\_), Minus (-) und Punkt (.). Alle anderen Zeichen sind nicht erlaubt. Ein Standardname wird vorgeschlagen (input0).
- *Typ*. In diesem Bereich wählen Sie aus einem Dropdownmenü den Feldtyp aus. Die verfügbaren Feldtypen werden in [Abschnitt 1.10 "Feldtypen" auf Seite 25](#page-30-3) näher beschrieben.
- *Länge*. Geben Sie die Länge des Feldes in der Datenbank ein. Geben Sie beispielsweise 20 für ein Texteingabefeld ein, kann dessen Inhalt nur 20 Zeichen lang sein. Dies kann wertvollen Speicher sparen.
- *Voreinstellung*. Geben Sie einen Standartwert für das Feld ein. Wenn ein neues Objekt erstellt wird, ist dies der voreingestellte Wert im Objektfeld.
- *Benutzer*. Wählen Sie die Benutzer aus, die das Objekt bearbeiten dürfen.

#### **1.7.2.3 Ansicht** *Arbeitsbereich*

Folgende Abbildung zeigt die Ansicht *Arbeitsbereich* ( Abb. 18).

<span id="page-27-0"></span>**Abb. 18 Ansicht** *Arbeitsbereich* **bei Klassen**

![](_page_27_Picture_107.jpeg)

In dieser Ansicht können Sie den Bereich bzw. die Bereiche voreinstellen, für welche(n) die aus dieser Objektklasse hervorgehenden Objekte darstellbar sein sollen. Weisen Sie eine Vorlage zu, mit der die Detailansicht des Objektes (welches ja an sich ohne Layoutinformationen gespeichert wird) nach der Auswahl in der Listview dargestellt wird.

Mit den Radiobuttons im *Anzeige* Bereich legen Sie fest, ob die Objektklassen in dem Arbeitsbereich angezeigt werden sollen.

Wenn Sie auf den *Hinzufügen* Button klicken, öffnet sich der Dateimanager, in dem Sie die entsprechenden Verzeichnisse (Arbeitsbereiche) auswählen können. Teilen Sie keinen Arbeitsbereich zu, können die Objekte überall angezeigt werden. Das Objekt wird immer unter Nutzung eines Dokumentes dargestellt (listview, detailed view).

#### **1.7.2.4 Ansicht** *Information*

Hier erhalten Sie Informationen über Datei-ID und Typus, Erstellungsdatum, Bearbeiter und wann die letzten Veränderungen an der Klasse vorgenommen wurden (siehe Abb. 19).

![](_page_28_Picture_164.jpeg)

<span id="page-28-2"></span>**Abb. 19 Ansicht** *Information* **bei Klassen**

#### <span id="page-28-5"></span><span id="page-28-0"></span>**1.8 Klasse bzw. Objekt erstellen, öffen und löschen**

So erstellen, öffen und löschen Sie Klassen bzw. Objekte:

- Erstellen: *Datei* > *Neu* > *Objekt* bzw. *Datei* > *Neu* > *Klasse*
- Öffnen: *Datei* > *Öffnen* > *Objekt* bzw. *Datei* > *Öffnen* > *Klasse*
- Löschen: *Datei* > *Löschen* > *Objekt* bzw. *Datei* > *Löschen* > *Klasse*

#### <span id="page-28-4"></span><span id="page-28-1"></span>**1.9 Automatische Benennung von Objekten**

<span id="page-28-6"></span>Im Folgenden werden die Werte erläutert, die Sie bei *Klassen* > *Eigenschaften* im Bereich *Voreinstellungen* bei *Automatischer Name* auswählen können.

Durch Auswahl eines dieser Werte können Sie sicherstellen, dass alle Objekte dieser Klasse automatisch einheitlich und fortlaufend benannt werden. Dies spart Ihnen später Arbeit und gewährleistet eine konsistente Benennung.

#### **1.9.1** *Unique*

Durch einen Klick auf die Option *unique* legen Sie den Namensteil fest, der als Bezeichnung eine zufällige Buchstaben-Zahlenkombination hat. Die Option *unique* bietet Ihnen eine eindeutige Bezeichnung der Objekte.

Die Zahl hinter dem Auswahlfeld gibt die Anzahl der Stellen an, die der eindeutige Bezeichner haben wird. Der Defaultwert ist 16; setzen Sie die Zahl auf 10, könnte der Bezeichner wie folgt aussehen: dt63nf984z (siehe Abb. 20).

![](_page_28_Picture_165.jpeg)

<span id="page-28-3"></span>**Abb. 20** *Automatische Namensgebung***:**  *unique*

#### **1.9.2** *Tag*

Durch einen Klick auf die Option Tag legen Sie den Namensteil fest, der als Bezeichnung das Datum des aktuellen Tages hat (siehe Abb. 21). Ist das aktuelle Datum 01.09.2003, wird "01" angezeigt.

![](_page_29_Picture_165.jpeg)

<span id="page-29-0"></span>**Abb. 21** *Automatische Namensgebung***:** *Tag*

#### **1.9.3** *Monat (01-12)*

Durch einen Klick auf diese Option legen Sie den Namensteil fest, der als Bezeichnung das Datum des aktuellen Monats hat. (siehe Abb. 22). Ist das aktuelle Datum 01.09.2003, wird "09" angezeigt.

![](_page_29_Picture_166.jpeg)

<span id="page-29-2"></span><span id="page-29-1"></span>**Abb. 22** *Automatische Namensgebung***:** *Monat (01-12)*

#### **1.9.4** *Monat (1-12)*

Wie oben, nur ohne die "0" bei den Monaten Januar ("1" statt "01") bis September ("9" statt "09").

Ist das aktuelle Datum 01.09.2003, wird "9" angezeigt.

#### **1.9.5** *Jahr (03)*

Durch einen Klick auf diese Option legen Sie den Namensteil fest, der als Bezeichnung das aktuelle Jahr hat. (siehe Abb. 23).

Ist das aktuelle Datum 01.09.2003, wird "03" angezeigt.

![](_page_29_Picture_167.jpeg)

#### **1.9.6** *Jahr (2003)*

Wie oben, nur dass das volle Jahr angezeigt wird (2003).

#### **1.9.7** *Stunden*

Durch einen Klick auf diese Option legen Sie den Namensteil fest, der als Bezeichnung die aktuelle Stunde benutzt (siehe Abb. 24).

Ist die aktuelle Systemzeit 11:23 Uhr, dann wird "11" angezeigt.

Haben Sie das amerikanische Zeitformat eingestellt (am/pm), werden trotzdem die Stunden 0-23 angezeigt.

![](_page_29_Picture_168.jpeg)

#### <span id="page-29-3"></span>**Abb. 24** *Automatische Namensgebung***:** *Stunden*

#### **1.9.8 ID**

Durch einen Klick auf diese Option legen Sie den Namensteil fest, der als Bezeichnung die ID des entsprechenden Objektes hat (siehe Abb. 25). Wie Dokumente haben auch Objekte eine eindeutige ID. Ist die ID des gerade erzeugten Objektes die "566", so wird "566" angezeigt.

![](_page_29_Picture_169.jpeg)

#### <span id="page-29-4"></span>**Abb. 25** *Automatische Namensgebung***:** *ID*

#### **1.9.9** *Text*

Durch einen Klick auf diese Option legen Sie den Namensteil fest, der als Bezeichnung einen von Ihnen frei wählbaren Text hat (siehe Abb. 26).

Dieser Text kann Groß- bzw. Kleinschreibung und Zahlen enthalten. Umlaute sind nicht zu empfehlen, da Sie nicht von allen Serversystemen gleich interpretiert werden. Erlaubte Zeichen in der Option Text sind: Alle Buchstaben a bis z und A bis Z, Zahlen, Unterstrich (\_), Minus (-) und Punkt (.). Alle anderen Zeichen sind nicht erlaubt.

![](_page_30_Picture_150.jpeg)

<span id="page-30-1"></span>**Abb. 26** *Automatische Namensgebung***:**  *Text*

### <span id="page-30-3"></span><span id="page-30-0"></span>**1.10 Feldtypen**

<span id="page-30-4"></span>Im folgenden werden die Feldtypen beschrieben, die Sie unter *Klassen* > *Bearbeiten* auswählen können.

#### **1.10.1** *Select*

<span id="page-30-5"></span>In diesem Dialogfenster (siehe Abb. 27) erzeugen Sie einstufige *Select*-Felder mit beliebig vielen Ausprägungen. Der Redakteur kann dann bei der Erstellung eines neuen Objektes auf Basis dieser Objektklasse einen Eintrag aus dem Select-Feld wählen.

#### <span id="page-30-2"></span>**Abb. 27** *Select* **Feldtyp**

![](_page_30_Picture_151.jpeg)

*Voreinstellungen*:

- *Key*. Sollte bei 0 beginnen. Dient dazu, dass spätere Änderungen der einzelnen Auswahlpunkte unter *Value* möglich sind.
- *Value*. Name des Auswahlpunktes
- *Titel*. Titelausgabe für Suchfunktion
- *Beschreibung*. Beschreibungsausgabe für Suchfunktion
- *Pflichtfeld*. Dieses Feld muss ausgefüllt werden, sonst ist ein Speichern des Objektes nicht möglich.

Durch einen Klick auf den Plus-Button hinter Value definieren Sie einen neuen Eintrag in dem Select-Feld. Durch einen Klick auf den Papierkorb-Button löschen Sie einen bestehenden Eintrag.

Bei *Hinzufügen* können Sie das Recht zum Bearbeiten dieses Feldes des späteren Objektes auf einzelne Benutzer und/oder Gruppen beschränken.

Die Radio-Buttons *Titel* und *Beschreibung* können pro Objektklasse nur einmal ausgewählt werden. Mit ihnen können Sie pro Objektklasse den Titel und die Beschreibung definieren, mit der das Objekt in einer Listview (title und description) dargestellt wird. Nur diese Felder werden in der Listview dargestellt.

#### **1.10.2** *Datum*

<span id="page-31-3"></span>In diesem Dialogfenster (siehe Abb. 28) können Sie ein Datumsfeld generieren. Voreinstellung ist immer das aktuelle Datum plus Uhrzeit. Es kann durch den Redakteur später angepasst werden.

<span id="page-31-0"></span>![](_page_31_Picture_127.jpeg)

![](_page_31_Picture_128.jpeg)

Ansonsten wie bei *Select*.

#### **1.10.3** *Textinput*

<span id="page-31-5"></span>In diesem Dialogfenster (siehe [Abb. 29](#page-31-2)) können Sie einzeilige Texteingabefelder definieren.

#### <span id="page-31-2"></span><span id="page-31-1"></span>**Abb. 29** *Textinput* **Feldtyp**

![](_page_31_Picture_129.jpeg)

- *Länge*. Maximale Anzahl der einzugebenden Zeichen.
- *Voreinstellung*. Eingabe eines Defaulttextes

Ansonsten wie bei *Select*.

#### **1.10.4** *Textarea*

<span id="page-31-4"></span>In diesem Dialogfenster (siehe [Abb. 30](#page-32-2)) können Sie mehrzeilige Texteingabefelder definieren.

<span id="page-32-2"></span><span id="page-32-0"></span>**Abb. 30** *Textarea* **Feldtyp**

![](_page_32_Picture_102.jpeg)

- *Name*: Geben Sie einen aussagekräftigen Namen an.
- *Typ*: Geben Sie als Typ *Textarea* an.
- *Voreinstellung Attribute...* Durch einen Klick auf den Button Attribute... öffnet sich ein neues Dialogfenster (siehe Abb. 31), in dem Sie die Attributeinstellungen vornehmen können.

#### <span id="page-32-1"></span>**Abb. 31 Textarea Attribute**

![](_page_32_Picture_103.jpeg)

- *wysiwyg*:on/off schaltet den WYSIWYG Mode ein und aus.
- *forbidhtml*:on/off erlaubt oder verbietet das Codieren von HTML in der Textarea.
- *forbidphp*:on/off erlaubt oder verbietet das Codieren von PHP in der Textarea.
- *xml*: Nur wenn xml auf true gesetzt ist, wird XML-konformer Quellcode erzeugt.
- *removefirstparagraph*: Ist removefirstparagraph auf true gesetzt, wird der erste Absatz gelöscht.
- *inlineedit*: Wenn Sie inlineedit auf true setzen, schalten Sie den WYSIWYG-Editor im normalen Editmode ab. Anstelle des WYSIWYG-Editors erscheint der Text mit einem Bearbeiten-Button. Klickt man auf diesen, erscheint der WYSIWYG-Editor in einem separaten Fenster. Dies macht das Laden einer Seite mit vielen WYSIWYG-Textareas um einiges schneller.
- *showmenus*:on/off chaltet die Dropdownmenüs ein und aus (nur wirksam, wenn dhtmledit auf "on" gesetzt ist).
- *classes*:Geben Sie hier an, für welche Klassen die Einstellungen gelten sollen.
- *commands*:Wählen Sie aus der Selectbox diejenigen Commands aus, für die die Einstellungen gelten sollen. Die ausgewählten Commands erscheinen dann automatisch in der darunterliegenden Textbox. Sie können die Commands auch direkt in die Textbox schreiben.
- *Voreinstellung Titel/Beschreibung*:Hier können Sie einen Titel oder eine Beschreibung des Texteingabefeldes eingeben.
- *Voreinstellung Pflichtfeld*:Hier geben Sie an, ob Text in das Texteingabefeld eingegeben werden muss (*Pflichtfeld* aktiviert) oder nicht (*Pflichtfeld* nicht aktiviert).
- *Benutzer*: Definieren Sie hier über den Button *Hinzufügen*, welche Benutzer Text in dem Texteingabefeld eingeben bzw. bearbeiten dürfen.

#### **1.10.5** *Grafik*

<span id="page-33-1"></span>In diesem Dialogfenster (siehe Abb. 32) können Sie ein Grafikfeld definieren.

![](_page_33_Picture_144.jpeg)

#### <span id="page-33-0"></span>**Abb. 32 Grafik Feldtyp**

*Voreinstellung*:Hier kann, wenn gewünscht, ein Defaultbild definiert werden.

Ansonsten wie bei *Select*.

#### **1.10.6** *Integer*

<span id="page-33-2"></span>In diesem Dialogfenster (siehe [Abb. 33](#page-34-2)) können Sie ein Zahlenfeld für Integer-Werte (ganzzahlig) definieren.

#### <span id="page-34-2"></span><span id="page-34-0"></span>**Abb. 33** *Integer* **Feldtyp**

![](_page_34_Picture_103.jpeg)

- *Länge*. Maximale Anzahl der einzugebenden Zeichen.
- *Voreinstellung*: Hier kann, wenn gewünscht, ein Defaultwert eingegeben werden.

Ansonsten wie bei *Select*.

#### **1.10.7** *Float*

<span id="page-34-4"></span>In diesem Dialogfenster (siehe [Abb. 34](#page-34-3)) können Sie ein Zahlenfeld für Float-Werte (Kommazahlen) definieren.

#### <span id="page-34-3"></span><span id="page-34-1"></span>**Abb. 34** *Float* **Feldtyp**

![](_page_34_Picture_104.jpeg)

- *Länge*. Maximale Anzahl der einzugebenden Zeichen.
- Voreinstellung: Hier kann, wenn gewünscht, ein Defaultwert eingegeben werden.

#### **1.10.8** *Objekt*

<span id="page-34-5"></span>In diesem Dialogfenster (siehe [Abb. 35\)](#page-35-2) können Sie ein anderes Objekt mit dem gerade erstellten relational verbinden. Dies gibt dem Redakteur später beim Erstellen eines neuen Objektes die Möglichkeit, aus einer anderen Objektklasse Objekte auszuwählen. Erstellt man z. B. Objekte der Klasse "News", kann man diese mit Objekten der Klasse "Adressen" verbinden, so dass bei der Anzeige des Ansprechpartners immer seine Adresse mitangezeigt wird.

#### <span id="page-35-2"></span><span id="page-35-0"></span>**Abb. 35** *Objekt* **Feldtyp**

![](_page_35_Picture_105.jpeg)

• *Voreinstellung*:Auswählen der gewünschten Klasse.

Ansonsten wie bei *Select*.

#### **1.10.9** *Link*

<span id="page-35-4"></span>In diesem Dialogfenster können Sie einen externen Link (URL) auf eine andere Webseite, einen internen Link oder ein Dokument zum Downloaden definieren. Dieses Feld hat die gleiche Funktionalität wie das <we:link>-Tag. Die Ausgabe ist ein Link.

<span id="page-35-1"></span>*Hinweis:* Externe Links müssen mit "http://" beginnen.

#### **Abb. 36** *Link* **Feldtyp**

![](_page_35_Picture_106.jpeg)

Ansonsten wie bei *Select*.

#### **1.10.10** *Href*

<span id="page-35-3"></span>Hier kann man einen externen Link (URL) auf eine andere Webseite, einen internen Link oder ein Dokument zum Downloaden definieren. Dieses Feld hat die gleiche Funktionalität wie das <we:href>-Tag. Der Button *Auswählen* bei ext.href öffnet die Browse-Server-Funktion. So können auch problemlos Dateien, die außerhalb der webEdition-Datenbank auf dem Server gespeichert sind, verlinkt werden. Bitte beachten Sie, dass externe Links immer mit "http://..." eingegeben werden müssen. Die Ausgabe ist ein Link.

*Hinweis:* Externe Links müssen mit "http://" beginnen.

<span id="page-36-0"></span>**Abb. 37** *Href* **Feldtyp**

![](_page_36_Picture_94.jpeg)

*Voreinstellung*:Gewünschte interne oder externe URL.

Ansonsten wie bei *Select*.

#### **1.10.11** *Binary*

<span id="page-36-2"></span>In diesem Dialogfenster können Sie eine binäre Datei zum Downloaden einfügen. Diese Datei muss erst über *Datei* > *Neu* > *Sonstige* > *Sonstige Dateien* in webEdition importiert werden. Die Ausgabe ist ein Link.

<span id="page-36-1"></span>**Abb. 38** *Binary* **Feldtyp**

![](_page_36_Picture_95.jpeg)

*Voreinstellung*:Gewünschte Datei.

Ansonsten wie bei *Select*.

#### **1.10.12 Checkbox**

Hier können Sie ein Feld des Types *Checkbox erstellen*. Sie können die Checkbox standardmäßig auf *ausgewählt* setzen. Ebenso können Sie bestimmen, daß die Checkbox ein Pflichtfeld sein soll.

<span id="page-37-1"></span>**Abb. 39** *Checkbox* **Feldtyp**

![](_page_37_Picture_111.jpeg)

### **1.10.13 Kombinieren von Feldern, Reihenfolge und Löschen von Feldern**

<span id="page-37-6"></span><span id="page-37-2"></span>Felder können mit den in Abb. 40 abgebildeten Buttons kombiniert, gelöscht oder in ihrer Reihenfolge geändert werden.

![](_page_37_Picture_5.jpeg)

Klicken Sie auf den Plus-Button, um vor diesem Feld ein weiteres Feld einzufügen. Klicken Sie auf das Papierkorb-Symbol, um dieses Feld zu löschen. Klicken Sie auf den Button unten links, um am Ende ein weiteres Feld hinzuzufügen.

#### <span id="page-37-5"></span><span id="page-37-0"></span>**1.11 Klassen- und Objektrechte vergeben**

Um das Anlegen und Bearbeiten von Objekten zu reglementieren, ist kein weiteres Modul nötig. Objektrechte können in der Ansicht *Eigenschaften* (Edit-Mode) der Objektklassen durch die Checkbox *Zugriff einschränken* eingeschränkt werden (nähere Informationen siehe [Abschnitt 1.6.1, "Ansicht Eigenschaften,"\)](#page-16-1).

#### <span id="page-37-3"></span>**Abb. 41 Zugriff einschränken**

![](_page_37_Picture_112.jpeg)

Wenn Sie den Zugriff nicht einschränken, kann jeder, der grundsätzlich das Recht dazu hat, auf Basis dieser Klasse neue Objekte erstellen.

Wenn das Modul *Benutzerverwaltung PRO* installiert ist, können Sie neben Objektauch Klassenrechte für jeden webEdition Benutzer festlegen.

#### <span id="page-37-4"></span>**Abb. 42 Klassen- und Objektrechte in der Benutzerverwaltung PRO**

![](_page_37_Picture_113.jpeg)

*Hinweis:* Das Recht, Objektklassen zu erstellen, kann nur in der Benutzerverwaltung PRO reglementiert werden. Ist die Benutzerverwaltung PRO nicht installiert, kann automatisch jeder Benutzer Klassen anlegen.

#### <span id="page-38-3"></span><span id="page-38-0"></span>**1.12 Arbeitsbereiche voreinstellen**

Objekte enthalten keine Layoutinformationen. Um Objekte im Frontend darstellen zu können, wird deshalb ein Dokument auf Basis einer Vorlage erstellt, das die Objekte beinhaltet (siehe Kapite[l 3 "Objekte darstellen" auf Seite 49\)](#page-54-0).

Die Darstellung der Objekte im Frontend ist nach Arbeitsbereichen organisiert. Ein Arbeitsbereich entspricht einem oder mehreren Verzeichnis(sen) einschließlich aller Unterverzeichnisse, die für ein Objekt als Arbeitsbereich definiert wurden. Ein Arbeitsbereich definiert die Verzeichnisse, in denen dasjenige Dokument abgelegt sein darf, das das Objekt beinhaltet. Eine Voreinstellung des/der Arbeitsbereich(e) wird in der Ansicht *Arbeitsbereich* im Edit-Mode der Objektklassen vorgenommen.

<span id="page-38-2"></span>**Abb. 43 Arbeitsbereich voreinstellen**

![](_page_38_Picture_113.jpeg)

#### **Beispiel**

Angenommen, Sie weisen der Klasse "Pressemeldungen" den Arbeitsbereich "Presse" zu. Objekte der Klasse "Pressemeldungen" können dann nur durch ein in diesem Bereich abgelegtes Dokument mit der entsprechenden Listview angezeigt werden. Wird das Dokument in ein anderes Verzeichnis (Arbeitsbereich) abgelegt, könnten die Objekte nicht angezeigt werden.

#### <span id="page-38-4"></span><span id="page-38-1"></span>**1.13 Interaktion mit anderen webEdition Modulen**

Das *DB/Objekt Modul* kann mit allen webEdition Modulen interagieren. Die *Benutzerverwaltung PRO*, das *Workflowmodul* und der *Scheduler PRO* erweitern dabei die Möglichkeiten des *DB/Objekt Modules*.

# <span id="page-40-0"></span>**2 Klassen und Objekte erstellen**

In diesem Kapitel erfahren Sie, wie Sie Objektklassen und Objekten erstellen und Arbeitsbereiche zuweisen. Am Ende des Kapitels finden Sie Tipps und Tricks für typische Anwendungen.

- [Abschnitt 2.1 "Klasse erstellen" auf Seite 35](#page-40-3)
- [Abschnitt 2.2 "Objekt erstellen" auf Seite 38](#page-43-2)
- [Abschnitt 2.3 "Arbeitsbereiche festlegen" auf Seite 40](#page-45-2)
- [Abschnitt 2.4 "Tipps und Tricks für typische Anwendungen" auf Seite 46](#page-51-2)

#### <span id="page-40-3"></span><span id="page-40-1"></span>**2.1 Klasse erstellen**

<span id="page-40-4"></span>Bevor Objekte erstellen werden können, muss zuerst die Objektklasse der Objekte erstellt werden. Eine Objektklasse bestimmt u. a. die Struktur derjenigen Objekte, die auf dieser Klasse basieren.

#### **Prozedur 1 Objektklasse erstellen**

#### *Im webEdition Hauptmenü*

**1** Klicken Sie auf *Datei* > *Neu* > *Klasse* oder *Neue Klasse* im *Shortcuts* Menü *Die Klassen-Ansicht Eigenschaften wird geöffnet (siehe Abb. 44).*

<span id="page-40-2"></span>**Abb. 44 Objektklassen erstellen**

![](_page_40_Picture_114.jpeg)

**2** Vergeben Sie im Bereich *Pfad* einen Namen für die Klasse.

- **3** Wenn Sie festlegen wollen, dass die auf dieser Klasse basierenden Objekte automatisch einheitlich und fortlaufend benannt werden sollen, wählen Sie in der Selectbox *Automatischer Name* eine entsprechende Benennung aus. Welche Arten der automatischen Benennung zur Verfügung stehen, wird in [Abschnitt 1.9 "Automatische](#page-28-1)  [Benennung von Objekten" auf Seite 23](#page-28-1) beschrieben.
- **4** Wenn Sie die Objektklasse einer Kategorie zuordnen wollen, wählen Sie über den *Hinzufügen* Button unter *Kategorien* die gewünschte Kategorie aus.
- **5** Wenn Sie den Zugriff auf bestimmte Benutzer beschränken wollen, aktivieren Sie die Checkbox *Zugriff einschränken.*.

*Hinweis:* Diese Funktion ist nur bei installierter Benutzerverwaltung (PRO) verfügbar.

**a** Um Benutzern den Zugriff auf das Objekt zu gestatten, klicken Sie auf *Hinzufügen*.

<span id="page-41-0"></span>*In einer Dialogbox wählen Sie die Benutzer, die Zugriff auf die Objektklasse erhalten sollen (siehe Abb. 45).*

**Abb. 45** *Zugriff einschränken***: Auswahlliste**

![](_page_41_Picture_150.jpeg)

- **b** Nachdem Sie die Benutzer ausgewählt haben, klicken Sie auf *OK*.
- <span id="page-41-1"></span>**c** Aktivieren Sie die *Nur lesen* Checkbox neben dem Benutzernamen, um nur lesende Zugriffe zu gestatten. (siehe Abb. 46).

#### **Abb. 46 Benutzer mit** *Nur Lesen* **Zugriff**

![](_page_41_Picture_151.jpeg)

- **d** Mit einem Klick auf den *Speichern* Button werden Ihre Einstellungen übernommen. *Ein Informationsfenster wird geöffnet und webEdition teilt Ihnen mit, dass Ihre Änderungen übernommen wurden.*
- **e** Klicken Sie auf *OK*.
- **6** Wechseln Sie durch Klick auf den *Bearbeiten* Karteireiter in die Ansicht Bearbeiten.

*Wenn Sie eine neue Objektklasse erstellen, wird nur ein Feld-Icon (Plus-Button) angezeigt.*

![](_page_42_Picture_111.jpeg)

<span id="page-42-0"></span>**Abb. 47 Objektklasse** *Bearbeiten* **Feld**

- **7** Erstellen Sie durch einen Klick auf den Plus-Button das erste Feld der neuen Objektklasse. *webEdition öffnet den ersten Bearbeiten Bereich.*
- **8** *Name:* Legen Sie hier den Namen des Feldes fest.

*Hinweis:* Erlaubte Zeichen sind: Alle Buchstaben a bis z und A bis Z, Zahlen, Unterstrich (\_), Minus (-) und Punkt (.). Alle anderen Zeichen sind nicht erlaubt. Umlaute sind nicht zu empfehlen.

- **9** *Typ:* Über dieses Dropdownmenü wird der Feldtyp festgelegt. Die möglichen Feldtypen werden in [Abschnitt 1.10 "Feldtypen" auf Seite 25](#page-30-0) erläutert.
- **10** So kombinieren Sie Feldern, ändern deren Reihenfolge und löschen sie:
	- **a** Neues Feld vor dem aktuellen Feld: Plus Button.
	- **b** Neues Feld nach dem aktuellen Feld: Plus Button unten links.
	- **c** Feld innerhalb der Liste bewegen: Nach oben / nach unten Pfeile.
	- **d** Feld löschen: Papierkorbsymbol.
- **11** Wenn Sie einschränken wollen, wo die Objekte dieser Klasse angezeigt werden können, wechseln Sie durch Klick auf den Karteireiter *Arbeitsbereich* in die Arbeitsbereich Ansicht und wählen Sie über den *Hinzufügen* Button die entsprechenden Verzeichnisse (entspricht Arbeitsbereiche) aus.

![](_page_43_Picture_115.jpeg)

<span id="page-43-1"></span>**Abb. 48 Einer Objektklasse einen** *Arbeitsbereich* **zuweisen**

*Hinweis:* Wird kein Arbeitsbereich festgelegt, kann das Objekt überall angezeigt werden. Die Anzeige geschieht immer über ein Dokument (Listview, Detailansicht).

- **12** Weisen Sie nun eine Vorlage zu, mit der die Detailansicht des Objektes (welches ja selbst keine Layoutinformationen besitzt) nach der Auswahl in der Listview dargestellt wird. Wählen Sie eine Vorlage aus der *Vorlage:* Auswahlliste.
- **13** Klicken Sie auf *Speichern*.

*Die Prozedur ist hiermit abgeschlossen.*

#### <span id="page-43-2"></span><span id="page-43-0"></span>**2.2 Objekt erstellen**

Nachdem Sie eine Objektklasse definiert haben, können Sie ein Objekt erstellen. Ein Objekt ist eine Dateninstanz, deren Struktur durch deren Klasse vorgegeben ist. Jedes Objekt hat eigene Werte für die Klassenvariablen.

#### **Prozedur 2 Neues Objekt erstellen**

#### *Im webEdition Hauptmenü*

**1** Wählen Sie im Hauptmenü *Datei* > *Neu* > *Objekt* > "Name der Objektklasse".

*Hinweis:* Ohne Definition einer Klasse können keine Objekte erstellt werden. Sind keine Klassen definiert, bleibt die Auswahl hinter dem Menüpunkt Objekt leer. Führen Sie in diesem Fall zunächst die in Abschnitt 1 "Objektklasse erstellen" auf Seite 35 dargestellten Schritte aus.

*Die Ansicht Eigenschaften wird geöffnet (siehe Abb. 49):*

![](_page_44_Picture_114.jpeg)

<span id="page-44-0"></span>**Abb. 49 Neues Objekt erstellen**

**2** Geben Sie in der Ansicht *Eigenschaften* einen Namen für das Objekt in das *Objektname* Feld ein.

*Hinweis:* Wenn Sie während der Erstellung der Objektklasse die automatische Namensvergabe aktiviert haben, müssen Sie keinen neuen Namen eingeben. Für das neue Objekt wird automatisch ein Name generiert (siehe Prozedur 1, "Objektklasse erstellen," Schritt 3 auf Seite 2-36).

- **3** Klicken Sie auf *Weitere Eigenschaften*.
	- **a** Wenn Sie die Objektklasse mit einer bestehenden *Kategorie* verknüpfen wollen, wählen Sie *Hinzufügen* unter dem Kategorien-Feld.

*Eine Liste der verfügbaren Kategorien wird zur Auswahl angezeigt.*

**b** Geben Sie (Haupt-) Besitzer im Bereich *Besitzer* ein.

*Nur bei installierter Benutzerverwaltung (PRO) möglich. Wird ein neues Objekt erstellt, ist der angemeldete Benutzer automatisch der Hauptbesitzer.*

<span id="page-44-1"></span>**c** Für Benutzer der Benutzerverwaltung (PRO):

#### **Abb. 50 Zugriff einschränken**

![](_page_44_Picture_115.jpeg)

**i** Mit der Funktion *Zugriff einschränken* können Sie die Rechte einzelner Benutzer beschränken (siehe Abb. 50).

- **ii** Aktivieren Sie die *Nur lesen* Checkbox neben dem Benutzernamen, um nur lesende Zugriffe zu gestatten.
- **d** Die Funktion *Objekt kopieren* ist eine Hilfe, wenn mehrere Objekte nacheinander angelegt werden, welche sich kaum voneinander unterscheiden. Mit der Funktion *Objekt kopieren* kann man ein bereits bestehendes Objekt mit allen Einstellungen importieren und dann die benötigte kleine Änderung in der Ansicht *Bearbeiten* durchführen.
- **4** Klicken Sie auf *Speichern,* um Ihre Eingaben zu sichern.
- **5** Wechseln Sie in die Ansicht *Bearbeiten*, füllen Sie die Datenfelder aus und speichern Sie.

*Je nach Ihren Einstellungen erscheint das Objekt dann in allen Übersichten (listviews) oder in der Detailansicht.*

**6** Wenn das Objekt nur in bestimmten Arbeitsbereichen (Verzeichnissen), klicken Sie nun auf den Button *Hinzufügen*.

*Der Dateimanager wird geöffnet. Wählen Sie hier ein Verzeichnis (Arbeitsbereich).*

*Hinweis:* Wird kein Arbeitsbereich festgelegt, kann das Objekt überall angezeigt werden. Die Anzeige geschieht immer über ein Dokument (Listview, Detailansicht).

- **7** In der *Information* Ansicht können Sie Ihre Eingaben überprüfen.
- **8** Klicken Sie auf *Speichern*.

*Ihr neues Objekt erscheint jetzt im Explorermenü innerhalb seiner Objektklasse. Die Prozedur ist hiermit abgeschlossen.*

#### <span id="page-45-2"></span><span id="page-45-0"></span>**2.3 Arbeitsbereiche festlegen**

In diesem Abschnitt erfahren Sie, wie Sie Objekten einen neuen (siehe Prozedur 3) bzw. einen zusätzlichen Arbeitsbereich zuweisen (siehe Prozedur 4).

#### **Prozedur 3 Neuen Arbeitsbereich festlegen und alten Arbeitsbereich löschen**

#### *In der Objekte-Ansicht*

- **1** Klicken Sie in der *Objekte*-Ansicht auf *Datei* > *Neu* > *Verzeichnis* > *Objektverzeichnis*.
- **2** Geben Sie bei Dateiname den Namen des Unterverzeichnisses an (z. B. veranstaltungen\_2006) - vgl. Abb. 51.
- **3** Wählen Sie bei Verzeichnis dasjenige Verzeichnis aus, in dem das Unterverzeichnis stehen soll (z. B. veranstaltungen) - vgl. Abb. 51.
- **4** Klicken Sie auf *Speichern*.

#### <span id="page-45-1"></span>**Abb. 51 Unterverzeichnis erstellen**

![](_page_45_Picture_225.jpeg)

*Das neue Verzeichnis ist nun gespeichert und erscheint als Unterverzeichnis im Verzeichnis veranstaltungen.*

**5** *Klicken Sie nun auf Datei* > *Neu* > *Verzeichnis* > *Dokumenten Verzeichnis*, um nun unter dem Verzeichnis *Events* ein Unterverzeichnis mit dem Namen *veranstaltungen\_2006* anzulegen *(vgl. Abb. 52)*.

<span id="page-46-0"></span>**Abb. 52 Unterverzeichnis erstellen**

![](_page_46_Picture_2.jpeg)

*Die Dokument-Ansicht Eigenschaften wird geöffnet.*

- **6** Wiederholen Sie Schritt 2 bis Schritt 4 dieser Prozedur.
- **7** Legen Sie nun ein neues Objekt in der neu angelegten Unterklasse *veranstaltungen\_2006* mit dem Namen *2006\_01\_01\_01* an: *Datei* > *Neu* > *Objekt* > *veranstaltungen*. Geben Sie *2006\_01\_01\_01* in das Feld *Objektname* ein und wählen Sie *veranstaltungen\_2006* mit dem *Auswählen* Button neben dem *Verzeichnis* Feld.
- **8** Wählen Sie den *Bearbeiten* Karteireiter der Ansicht Objekte und geben Sie die Werte in die benötigten Felder ein.

*Hinweis:* Obligatorische Felder sind mit einem asterisk (\*) gekennzeichnet.

**9** Speichern und veröffentlichen Sie dann das neue Objekt.

<span id="page-46-1"></span>*Im Explorer-Menü erscheint jetzt folgende Darstellung:*

![](_page_46_Figure_10.jpeg)

![](_page_46_Picture_11.jpeg)

**10** Ändern Sie jetzt den Arbeitsbereich für das neue Objekt. Klicken Sie auf das neue Objekt 2006\_01\_01\_01 und wählen Sie die Ansicht *Arbeitsbereich* aus (siehe Abb. 54).

![](_page_47_Picture_63.jpeg)

#### <span id="page-47-0"></span>**Abb. 54 Arbeitsbereich für das neue Objekt**

**11** Fügen Sie über das Dropdownmenü den neuen Arbeitsbereich */we\_demo/veranstaltungen/veranstaltungen\_2006* hinzu. Dies ist das im Dokumentenverzeichnis neu erstellte Verzeichnis. Das in der Objektansicht erzeugte Unterverzeichnis veranstaltungen\_2006 dient nur der Ordnung (siehe Abb. 55).

#### <span id="page-47-1"></span>**Abb. 55 Neuen Arbeitsbereich hinzufügen**

![](_page_47_Picture_64.jpeg)

**12** Löschen Sie mit dem Papierkorb-Symbol den alten Arbeitsbereich /we\_demo\_veranstaltungen. Speichern Sie dann alle Änderungen im Objekt mit veröffentlichen ab.

*Jetzt ist nur noch der neue Arbeitsbereich sichtbar. /we\_demo/veranstaltungen/veranstaltungen\_2003 (siehe Abb. 56).*

<span id="page-48-0"></span>![](_page_48_Figure_1.jpeg)

![](_page_48_Picture_76.jpeg)

**13** Klicken Sie auf das Klassenverzeichnis *Veranstaltungen* in der *Objektansicht*.

Sie sehen jetzt die Gesamtübersicht über alle in der Klasse "Veranstaltungen" enthaltenen Objekte.

<span id="page-48-1"></span>*Der Arbeitsbereich entspricht Abb. 57.*

![](_page_48_Picture_77.jpeg)

**Abb. 57 Übersicht über alle Objekt in der Klasse "Veranstaltungen"**

*Hinweis: Wenn kein Verzeichnis ausgewählt ist, wenn Sie sich also im Root-Verzeichnis befinden, sind alle Kreise grau, weil im Root-Verzeichnis keines der Objekte dargestellt werden darf.*

**14** Wenn Sie jetzt über *Auswählen* das Verzeichnis /we\_demo/veranstaltungen wählen, werden die Kreise vor allen Objekten – bis auf das eben erzeugte – blau dargestellt.

*Die Objekt können im zugewiesenen Arbeitsbereich dargestellt werden (siehe Abb. 58).*

<span id="page-49-0"></span>![](_page_49_Picture_40.jpeg)

**Abb. 58 Eigenschaften für Objekte in einem Arbeitsbereich darstellen**

<span id="page-49-1"></span>*Wenn Sie jetzt das Verzeichnis /we\_demo/veranstaltungen/veranstaltungen\_2003 wählen, wird auch der Kreis vor dem neuen Objekt blau, hier ist es also darstellbar (siehe Abb. 59).*

**Abb. 59 Eigenschaften für Objekte in einem Arbeitsbereich darstellen (2)**

|        |                 | Zeige Objekt                         | Arheitshereiche                           | Zusätzlicher<br>Arbeitsbereich | Veröffentlicht                                | Geändert               |
|--------|-----------------|--------------------------------------|-------------------------------------------|--------------------------------|-----------------------------------------------|------------------------|
|        | $\bullet$       | 2002 08 24 12                        | /we_demo/events                           | ۰                              | 23.03.2006 - 12:37 Uhr                        | 23.03.2006 - 12:37 Uhr |
|        | $\bullet$       | 2002 08 24 13                        | /we_demo/events                           | ۷                              | 18.10.2004 - 11:08 Uhr 18.10.2004 - 11:08 Uhr |                        |
| П      | $\bullet$       | 2002 08 24 14                        | /we_demo/events                           | ×                              | 18.10.2004 - 11:09 Uhr 18.10.2004 - 11:09 Uhr |                        |
|        | $\bullet$       | 2002 08 24 15                        | /we_demo/events                           | ÷                              | 23.09.2004 - 11:37 Uhr                        | 23.09.2004 - 11:37 Uhr |
|        | $\bullet$       | 2002 08 24 16                        | /we_demo/events                           | ۰                              | 23.09.2004 - 11:37 Uhr                        | 23.09.2004 - 11:37 Uhr |
|        | $\bullet$       | 2006 01 01 01                        | /we_demo/events<br>/we demo/evtungen 2006 |                                | 06.06.2006 - 14:36 Uhr 06.06.2006 - 14:36 Uhr |                        |
|        | Alles auswählen |                                      |                                           | Zurück                         | $1-6$ von 6<br>Weiter                         | $1 - $                 |
| 宜      |                 | Ausgewählte Objekte löschen.         |                                           |                                |                                               |                        |
| $\sim$ |                 | Ausgewählte Objekte veröffentlichen. |                                           |                                |                                               |                        |
| $\ast$ |                 | Ausgewählte Objekte parken.          |                                           |                                |                                               |                        |

**15** Die Prozedur ist hiermit abgeschlossen.

#### **Prozedur 4 Zusätzlichen Arbeitsbereich festlegen**

#### *In der Objekt Ansicht*

- **1** Wählen Sie das neue Objekt 2006\_01\_01\_01 in der *Objekt* Ansicht, das Sie in Prozedur 3, "Neuen Arbeitsbereich festlegen und alten Arbeitsbereich löschen," erstellt haben.
- **2** Wählen Sie die Ansicht *Arbeitsbereich*.
- **3** Wählen Sie aus dem Dropdownmenü im Bereich *Zusätzliche Arbeitsbereiche* das Verzeichnis /we\_demo/veranstaltungen/veranstaltungen\_2006 aus (siehe Abb. 60).

#### <span id="page-50-0"></span>**Abb. 60 Zusätzliche Arbeitsbereiche**

![](_page_50_Picture_86.jpeg)

- **4** Speichern Sie das Objekt mit *sofortigem Veröffentlichen* ab.
- **5** Klicken Sie in der Ansicht *Objekte* auf das Veranstaltungen *Klassen* Verzeichnis.

*Hinter dem Objekt 2006\_01\_01\_01 erscheint ein Eintrag in der Spalte Zusätzliche Arbeitsbereiche (siehe Abb. 61):*

<span id="page-51-1"></span>![](_page_51_Picture_91.jpeg)

**Abb. 61 Objektübersicht**

**6** Hier können Sie durch Anklicken der Checkbox das Objekt für diesen Bereich freischalten.

*Wenn in diesem Bereich ein Dokument mit einer Listview über die Objekte "Veranstaltungen" enthalten ist, wird das neue Objekt also erst sichtbar, wenn man diese Checkbox angeklickt hat. Ansonsten wird das Objekt dort nicht angezeigt.*

#### <span id="page-51-3"></span><span id="page-51-2"></span><span id="page-51-0"></span>**2.4 Tipps und Tricks für typische Anwendungen**

#### **2.4.1 Verwaltung von Adressen**

Die Verwaltung von Adressen ist eine sehr häufige Anwendung des *DB/Objektmoduls*. Legen Sie dazu die Klasse *Adressen* an und definieren Sie die gewünschten Feldtypen. Lassen Sie dann die Redakteure Adressen als Objekte dieser Klasse einpflegen.

In Listviews können Sie die Adressen nach Kriterien wie PLZ, Metadaten, Nachnamen u.s.w. sortieren (siehe Abschnitt 4.7.4 "Übersicht über Inhalte der Website generieren" auf Seite 138).

Außerdem haben Sie die Möglichkeit, über verschiedene Vorlagen die Adressen in unterschiedlichen Bereichen in unterschiedlicher Informationstiefe darstellen. Zum Beispiel könnten Sie im Intranet alle Informationen zu den Adressen anzeigen, im Internet dagegen nur ein Teil der Informationen. Die Adressen werden dabei im jeweiligen Bereich mit der Vorlage angezeigt, die für diesen Arbeitsbereich zugewiesenen ist.

#### **2.4.2 Verwaltung von Veranstaltungen mit einer relationalen Verknüpfung von Objekten**

Objekte können auch relational miteinander verknüpft werden, d. h., wenn man ein Objekt ändert, das mit anderen Objekten verknüpft ist, wird die Änderung des Objekts global wirksam.

#### **Beispiel**

Relationale Verknüpfung von Objekten der Klasse "veranstaltungen" mit Objekten der Klasse "adressen":

Eine Redaktion veröffentlicht Veranstaltungen. Es gibt ständig neue Veranstaltungen, die Veranstalter bleiben dagegen gleich. Die Redakteure sollen nun die Möglichkeit haben, nach dem Einpflegen einer neuen Veranstaltung eine unter *Objekte* enthaltene Adressen auszuwählen und der neuen Veranstaltung zuzuweisen.

Die Vorteile:

- Der Redakteur muss die Adresse nicht ständig neu eingeben.
- Ändert sich eine Adresse, muss diese nur einmal bearbeitet werden. Sie wird dann automatisch an allen entsprechenden Stellen aktualisiert.

Umsetzung: Legen Sie bei der Klasse "veranstaltungen" den Feldtyp "Adresse des Veranstalters" an. Wählen Sie bei *Typ* "Objekt" aus. Wählen Sie dann bei *Name* den Klassennamen "adresse" aus. Sie haben nun eine Verknüpfung zur Klasse "adressen" erstellt.

<span id="page-52-0"></span>![](_page_52_Picture_153.jpeg)

![](_page_52_Picture_154.jpeg)

#### **2.4.3 Kontaktverwaltung**

Siehe [2.4.1, "Verwaltung von Adressen,"](#page-51-3), allerdings mit angepassten Feldern.

#### **2.4.4 Bilddatenbank**

Zum Anlegen einer Bilddatenbank erstellen Sie die Objektklasse "Bilder", in der Sie z. B. folgende Feldtypen definieren:

- Thumbnail (Miniaturansicht) des Bildes
- das eigentliche Bild oder wenn Sie große Grafiken nicht in die Datenbank ziehen wollen - einen Link auf das eigentliche Bild
- alle Schlagwörter
- beschreibende Texte

Legen Sie dann Objekt-Listviews an, über die man in der Bilddatenbank suchen, sich Beschreibungen und Thumbnails anzeigen lassen und das Bild downloaden kann (siehe Abschnitt 4.7.4 "Übersicht über Inhalte der Website generieren" auf Seite 138).

#### **2.4.5 Publikationsdatenbank**

Zum Anlegen einer Publikationsdatenbank erstellen Sie die Objektklasse "Publikationen", in der Sie z. b. folgende Feldtypen definieren:

- Beschreibung der Publikation
- Metadaten
- Link zum Downloaden der Publikation

Legen Sie dann Objekt-Listviews an, über die man in der Publikationsdatenbank suchen kann und die Publikationen herunterladen kann (siehe Abschnitt 4.7.4 "Übersicht über Inhalte der Website generieren" auf Seite 138).

#### **2.4.6 Zentrale Newsverwaltung**

Für eine zentrale Newsverwaltung erstellen Sie die Objektklasse "News" und definieren die entsprechenden Feldtypen. Die News werden dann von den Redakteuren als Objekte dieser Klasse erstellt.

Wenn Sie immer einen genauen Überblick darüber haben wollen, welche News noch nicht veröffentlicht sind, welche News gerade online sind und welche nicht mehr live sind, können Sie dies mit dem webEdition *Scheduler* Modul umsetzen.

#### **2.4.7 Portalmanager**

Angenommen, Sie haben unter einer Domain drei verschiedene Portale laufen. Jedes dieser Portale entspricht einem Arbeitsbereich in webEdition. Die Redakteure der einzelnen Portale können jetzt News, Informationen und Artikel für ihren Bereich als Objekte erstellen. Bei Objekten, die sie den anderen Bereichen zur Verfügung stellen möchten, können sie einen zusätzlichen Arbeitsbereich wählen, der vorher während der Klassendefinition mit fester Vorlage festgelegt wurde und somit einem Redakteur eines anderen Bereiches dieses Objekt zur Verfügung stellen. Der Redakteur des anderen Bereiches kann jetzt durch einen einfachen Klick dieses Objekt auch für seinen Bereich nutzen.

# <span id="page-54-0"></span>**3 Objekte darstellen**

Da Objekte selbst keine Layoutinformationen besitzen, müssen Sie an webEdition Dokumente bzw. Vorlagen gebunden werden, um im Frontend dargestellt werden zu können. Wie Sie dazu vorgehen, erfahren Sie in diesem Kapitel.

Das Kapitel behandelt folgende Themen:

- [Abschnitt 3.1 "Objektübersicht erstellen" auf Seite 49](#page-54-2)
- [Abschnitt 3.2 "Detailansicht von Objekten erstellen \(<we:listview<\)" auf Seite 50](#page-55-2)
- [Abschnitt 3.3 "Einzelne Objekte in Dokumenten darstellen \(<we:object>\)" auf](#page-57-2)  [Seite 52](#page-57-2)
- [Abschnitt 3.4 "we:tags zum DB/Objekt Modul" auf Seite 53](#page-58-3)

Beachten Sie beim Erstellen und Darstellen von Objekten diese Reihenfolge:

- 1. Klasse erstellen
- 2. Der Klasse eine Detail-Vorlage zuweisen
- 3. Erstellen einer Detail-Vorlage (um das Objekt darzustellen, wenn es zu/von einer listview verlinkt wird)
- 4. Objekt erstellen
- 5. Vorlage erstellen, die nach einem Objekt suchen kann. (listview)
- 6. Webseite von der Vorlage aus Schritt 5 erstellen

Dieses Kapitel erläutert das Erstellen der Vorlagen (Schritt 3 und 5). Details zu Schritt 6 entnehmen Sie bitte dem *webEdition Handbuch*.

#### <span id="page-54-2"></span><span id="page-54-1"></span>**3.1 Objektübersicht erstellen**

Wenn Sie eine Übersicht über Objekte erstellen wollen, legen Sie eine Vorlage mit einer entsprechenden Listview an, erstellen Sie daraus ein Dokument und speichern dann dieses Dokument in einem Verzeichnis innerhalb des entsprechenden Arbeitsbereiches ab.

#### **Beispiel**

Sie möchten Objekte im Bereich "Veranstaltungen" darstellen. Legen Sie dazu eine Vorlage an, die eine Listview über alle Objekte der Klasse "Veranstaltungen" beinhaltet. Erstellen Sie aus der Vorlage ein Dokument (z. B. *uebersicht.php*) und speichern Sie dann das Dokument in einem Verzeichnis innerhalb des Bereiches "Veranstaltungen".

Wenn Sie das Dokument *uebersicht.php* außerhalb dieses Bereiches speichern würden, würde die Listview keine Objekte finden.

<span id="page-55-3"></span>Übersichten über Objekte werden mit dem <we:listview type="objekt"> Tag erstellt. An folgendem Beispiel wird die Verwendung des Tags erläutert.

```
<we:listview type="object" classid="2" rows="4" 
order= "Veranstaltungsdatum">
   <we:repeat>
    <sub>np</sub></sub>
       <we:field type="date" name="Veranstaltungsdatum"> - 
       <we:field name="Veranstaltungsname" hyperlink="true"/>
      <br>
       <we:field name="Veranstaltungsbeschreibung">
     <p>
   </we:repeat>
</we:listview>
```
Es wird eine Übersicht über alle Objekte der Klasse "Veranstaltungen" erzeugt (die Klasse "Veranstaltungen" hat die ID=2). Die Objekte erscheinen sortiert nach dem Feld "Veranstaltungsdatum".

In der Auflistung werden pro Objekt folgende Informationen angezeigt (siehe <we:field> Tags innerhalb von <we:repeat>):

- Der Wert des Feldes "Veranstaltungsdatum"
- Ein Trennstrich "-"
- Der Wert des Feldes "Veranstaltungsname"
- Der Wert des Feldes "Veranstaltungsbeschreibung"

Durch das Attribut *hyperlink="true"* wird der Wert des Feldes "Veranstaltungsname" mit der Vorlage verlinkt, die in der Ansicht *Arbeitsbereich* der Objektklasse zugeordnet ist.

#### <span id="page-55-2"></span><span id="page-55-0"></span>**3.2 Detailansicht von Objekten erstellen (<we:listview<)**

Um ein Objekt im Detail darzustellen, verknüpfen Sie das Objekt mit einer entsprechenden Vorlage. Dies definieren Sie in der Ansicht *Arbeitsbereich*. Nach der Zuweisung des Arbeitsbereiches können Sie die Vorlage für die Detailansicht des Objektes auswählen (siehe Abb. 63).

![](_page_55_Picture_145.jpeg)

#### <span id="page-55-1"></span>**Abb. 63 Ausgewählte Vorlage**

Wenn Sie hier keine Vorlage ausgewählt haben, wird das Objekt nach einem Klick auf den Link in der Listview immer mit dieser Vorlage im Frontend dargestellt. Sie können für jeden ausgewählten Arbeitsbereich eine andere Vorlage auswählen.

Abbildung 64 ist eine schematische Darstellung von Arbeitsbereichen und zugewiesenen Vorlagen für Objekte. Hier wurde der Klasse "Veranstaltung" nur der Arbeitsbereich "Veranstaltungen" zugewiesen:

![](_page_56_Figure_3.jpeg)

#### <span id="page-56-0"></span>**Abb. 64 Arbeitsbereiche und Vorlagen**

Wenn Sie ein einzelnes Objekt in einem Dokument darstellen wollen, ordnen Sie der Objektklasse eine Vorlage zu. Dies können Sie in der Ansicht *Arbeitsbereich* im Edit-Mode bei der Objektklassendefinition tun, wie in [Abschnitt 1.12 "Arbeitsbereiche](#page-38-0)  [voreinstellen" auf Seite 33](#page-38-0) erläutert ist. Einer Objektklasse wird ein Arbeitsbereich zugewiesen, in der die Objekte angezeigt werden dürfen. Hier wird ebenfalls die Zuweisung einer Standardvorlage mit der Detaildarstellung des Objektes vorgenommen. Haben Sie einer Objektklasse mehrere Arbeitsbereiche zugewiesen, können Sie ebenfalls mehrere Standardvorlagen zuweisen, so dass das Objekt, abhängig in welchem Arbeitsbereich es angezeigt werden soll, verschiedene Vorlagen, also Layouts oder Informationstiefen, haben kann.

Die Verknüpfung geschieht immer in Verbindung mit einer Listview. Beispiel:

```
<we:listview type="object" classid="2" rows="4" 
order="Veranstaltungsdatum">
   <we:repeat>
    <sub>sp</sub></sub>
        <we:field type="date" name="Veranstaltungsdatum"> - 
        <we:field name="Veranstaltungsname" hyperlink="true"/>
       <br>
        <we:field name="Veranstaltungsbeschreibung">
     <p>
   </we:repeat>
</we:listview>
```
Durch das Attribut "*hyperlink*" mit dem Wert "*true*" wird der Veranstaltungsname als Link definiert. Dieser Link zeigt zum einen auf die in der Ansicht *Arbeitsbereich* der Objektklasse definierte Standardvorlage für den Bereich, in dem das Dokument mit der Listview abgelegt ist, zum anderen auf das in der Listview aufgelistete Objekt. Durch einen Klick auf diesen Link werden Objektdaten und Vorlage zusammengebracht und entsprechend dargestellt. Beispiel siehe Abb. 65.

<span id="page-57-1"></span>**Abb. 65 Beispiel: hyperlink="true"** 

![](_page_57_Figure_3.jpeg)

Wichtig ist, dass die Variable des Attributes *name* des we:Tags <we:field> identisch mit dem gewünschten Feldnamen des Objektes ist (Groß- und Kleinschreibung beachten).

#### <span id="page-57-2"></span><span id="page-57-0"></span>**3.3 Einzelne Objekte in Dokumenten darstellen (<we:object>)**

<span id="page-57-3"></span>Sie können einzelne Objekte auch direkt, d. h. ohne Listview, in Dokumente einbinden. Dabei können Sie entweder ein konkretes Objekt einbinden oder den Redakteuren die Entscheidung überlassen, welches Objekt eingebunden werden soll.

#### **3.3.1 Ein konkretes Objekt einbinden**

Wenn Sie sowohl die Klasse des Objektes als auch das Objekt selbst festlegen, wird in dem Dokument immer dieses spezielle Objekt angezeigt. Dies wird mit den we:Tags <we:object> und <we:field> realisiert. Nähere Informationen zu den we:tags finden Sie in der*webEdition Tag-Referenz*.

#### **Beispiel**

Es soll das Objekt mit der id="324" und der Klasse mit der classid="77" angezeigt werden. Die Redakteure sollen keine Einflussmöglichkeit darauf haben.

```
<we:object name="Veranstaltung" classid="77" id="324">
   <p>
     <we:field name="Name1" hyperlink="true"/><br>
     <we:field name="Text"/>
  \langle /p>
</we:object>
```
#### **3.3.2 Redakteure ein Objekt auswählen lassen**

Wenn Sie den Redakteuren die Entscheidung überlassen wollen, welches Objekt eingebunden werden soll, lassen Sie einfach das Attribut *id* des <we:object> Tags weg.

#### **Beispiel**

Redakteure sollen manuell die Details der Veranstaltung eingeben und die Adresse des jeweiligen Veranstaltungsortes als Objekt einfügen.

Fügen Sie dazu unterhalb der Texteingabefelder für die Veranstaltung das we:Tag <we:object> ein. Mit diesem Tag ermöglichen Sie es den Redakteuren, Objekte einer Klasse auszuwählen. Als Attribut muss dabei eine Objektklasse angegeben werden.

Durch die Attribute des <we:field>-Tags können Sie bestimmen, welche Felder des Objektes angezeigt werden. Wichtig ist, dass die Variable des Attributes *name* von <we:field> mit dem gewünschten Feldnamen des Objektes übereinstimmt (Groß-/Kleinschreibung beachten!).

In folgendem Beispiel kann der Redakteur aus allen Objekten, die auf der Klasse mit classid="77" basieren, ein Objekt auswählen.

```
<we:object name="Veranstaltung" classid="77">
   <p>
     <we:field name="Name1" hyperlink="true"/><br>
     <we:field name="Text"/>
  \langle/p>
</we:object>
```
Im Frontend findet der Redakteur folgende Darstellung:

```
Abb. 66 Objekt auswählen
Veranstaltung
                                           Auswählen
                                                       面
```
Durch Klick auf den Button *Auswählen* öffnet sich der Dateimanager (siehe [Abb. 67](#page-58-4)), in dem er das gewünschte Objekt auswählen kann.

#### <span id="page-58-4"></span><span id="page-58-2"></span>**Abb. 67 Dateimanager**

![](_page_58_Picture_145.jpeg)

#### <span id="page-58-3"></span><span id="page-58-0"></span>**3.4 we:tags zum DB/Objekt Modul**

<span id="page-58-5"></span>Für das Einbinden von Objekten in Vorlagen gibt es die folgenden we:tags. Eine Beschreibung der Syntax und Attribute finden Sie in der *webEdition Tag Referenz* unter http://www.living-e.com.

- <span id="page-58-6"></span>• <we:author>
- <we:ifNotobject>
- <we:ifobject>
- <span id="page-58-7"></span>• <we:object>...</we:object>
- <we:field type="select">
- <we:input type="select">
- <we:listview type="search">
- <we:listview type="object">
- <we:var type="select">

# <span id="page-60-0"></span>**Index**

Typografische Konventionen [5](#page-10-0)

# **V**

Vorlage we:tags für DB/Objekt Modul [53](#page-58-5)

# **W**

we:tags Datenbank/Objekt Modul [53](#page-58-5) we:author [53](#page-58-6) we:field type="select" [53](#page-58-7) we:ifNotObject [53](#page-58-6) we:ifObject [53](#page-58-6) we:input type="select" [53](#page-58-7) we:listview Objektübersicht [50](#page-55-3) we:listview type="object" [53](#page-58-7) we:listview type="search" [53](#page-58-7) we:object [53](#page-58-6) Anzeige eines Objekts [52](#page-57-3) we:var type="select" [53](#page-58-7) webEdition aktuelles Handbuch [4](#page-9-1) Benutzerhandbücher [4](#page-9-2) we:tags [5](#page-10-1)

## **B**

binary [31](#page-36-2)

# **D**

date [26](#page-31-3) Datum [26](#page-31-3) Dokumentations-Referenz [4](#page-9-0)

# **F**

Feld [32](#page-37-6) Feldtyp [25](#page-30-4) float [29](#page-34-4)

## **G**

Grafik [28](#page-33-1)

## **H**

Href [30](#page-35-3)

### **I**

integer [28](#page-33-2)

# **K**

[Klasse. Siehe Objektklasse](#page-40-0)

### **L**

Link [30](#page-35-4)

### **N**

Namenskonventionen [23](#page-28-6)

## **O**

Objekt [8](#page-13-7), [29](#page-34-5) Objekt-Ansicht Information [13](#page-18-2) Objektklasse [35](#page-40-4) Objektklassenübersicht [14](#page-19-3)

## **S**

select [25](#page-30-5) Suchoperatoren [18](#page-23-1)

### **T**

textarea [26](#page-31-4) textinput [26](#page-31-5) **2** Index

### Datenbank/Objekt Modul

Benutzerhandbuch

Standard 4.1.1 Oktober 2006 Printed in Germany

© 2006 living-e AG Alle Rechte vorbehalten.

![](_page_63_Picture_4.jpeg)

living-e AG Karlsburgstr. 2b 76227 Karlsruhe Germany

Internet: http://www.living-e.com E-mail: info@living-e.com

![](_page_63_Picture_7.jpeg)

(c) living-e AG E) living-e AG